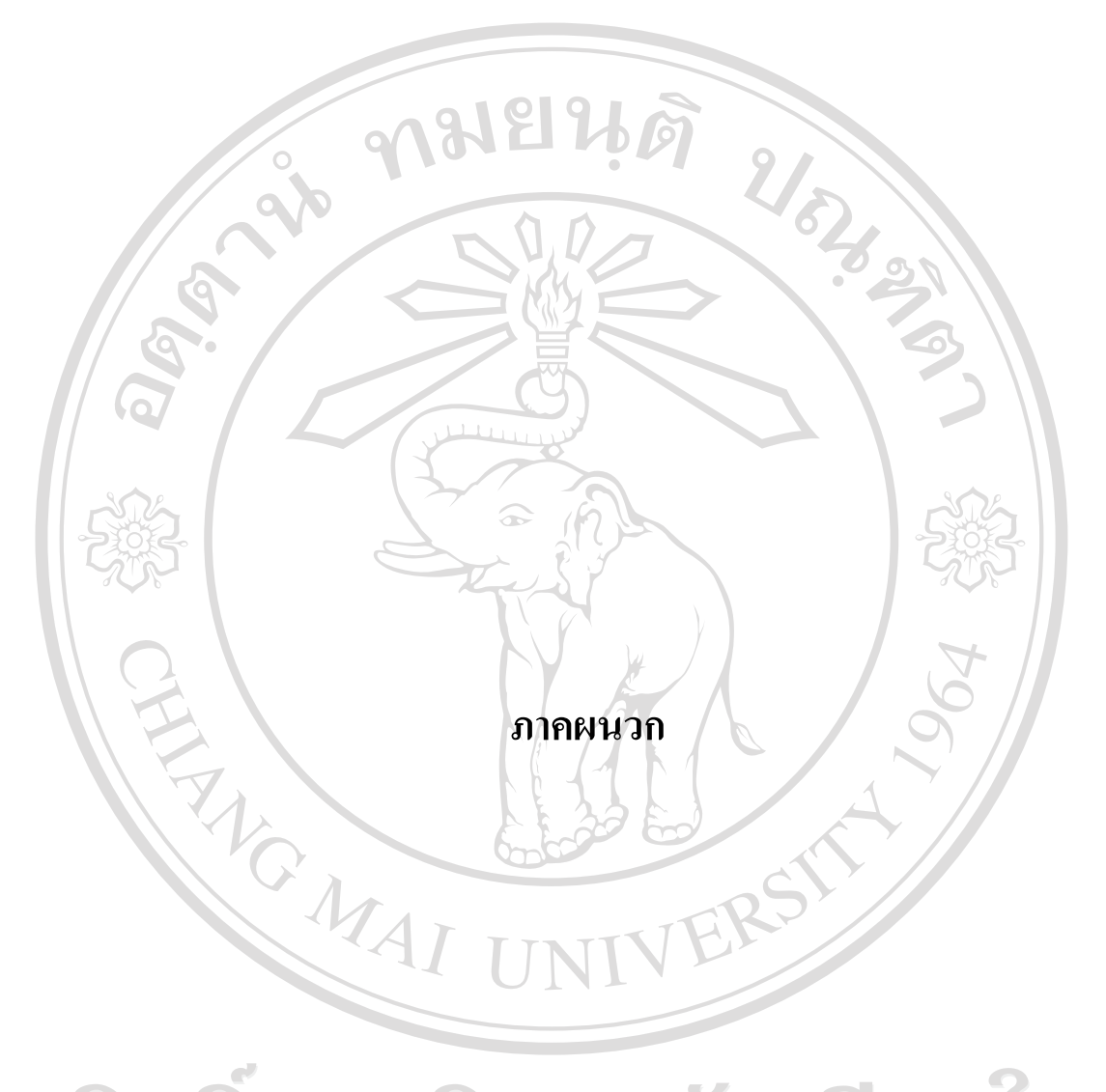

ลิขสิทธิ์มหาวิทยาลัยเชียงใหม Copyright<sup>©</sup> by Chiang Mai University All rights reserved

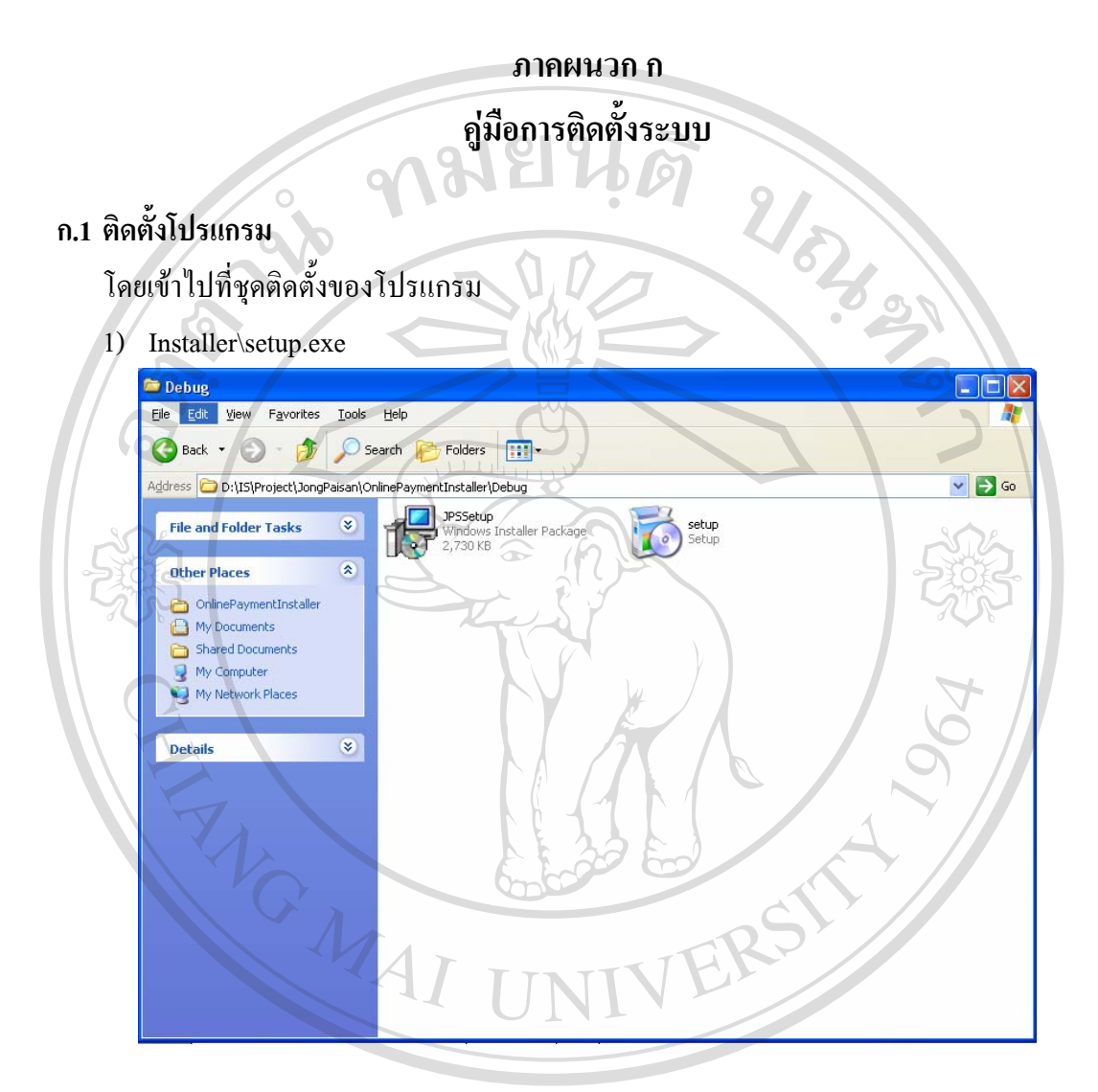

 $\mathfrak A$  ป  $\mathfrak S$   $\mathfrak J$  ก.1 แสดงการเลือกไฟล์ Setup เพื่อติดตั้งโปรแกรม Copyright<sup>©</sup> by Chiang Mai University All rights reserved

2) ระบบแสดงข้อความตอบรับการติดตั้ง คลิก Next เพื่อทำงานต่อ

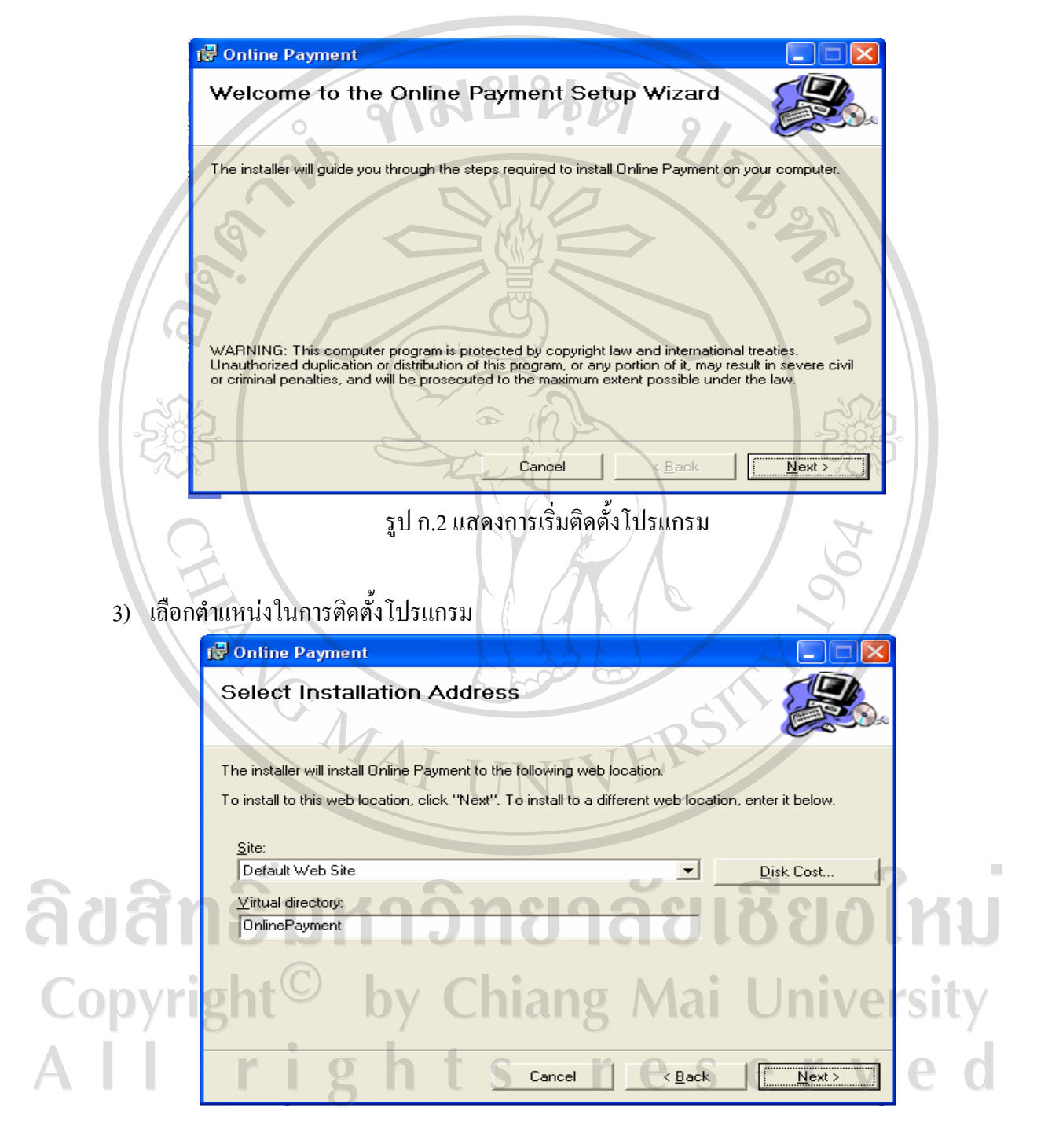

รูป ก.3 แสดงการให้เลือกตำแหน่งที่จะติดตั้งโปรแกรมในเครื่องผู้ใช้

4) ยืนยันการติดตั้งโปรแกรม คลิกปุ่ม Next >

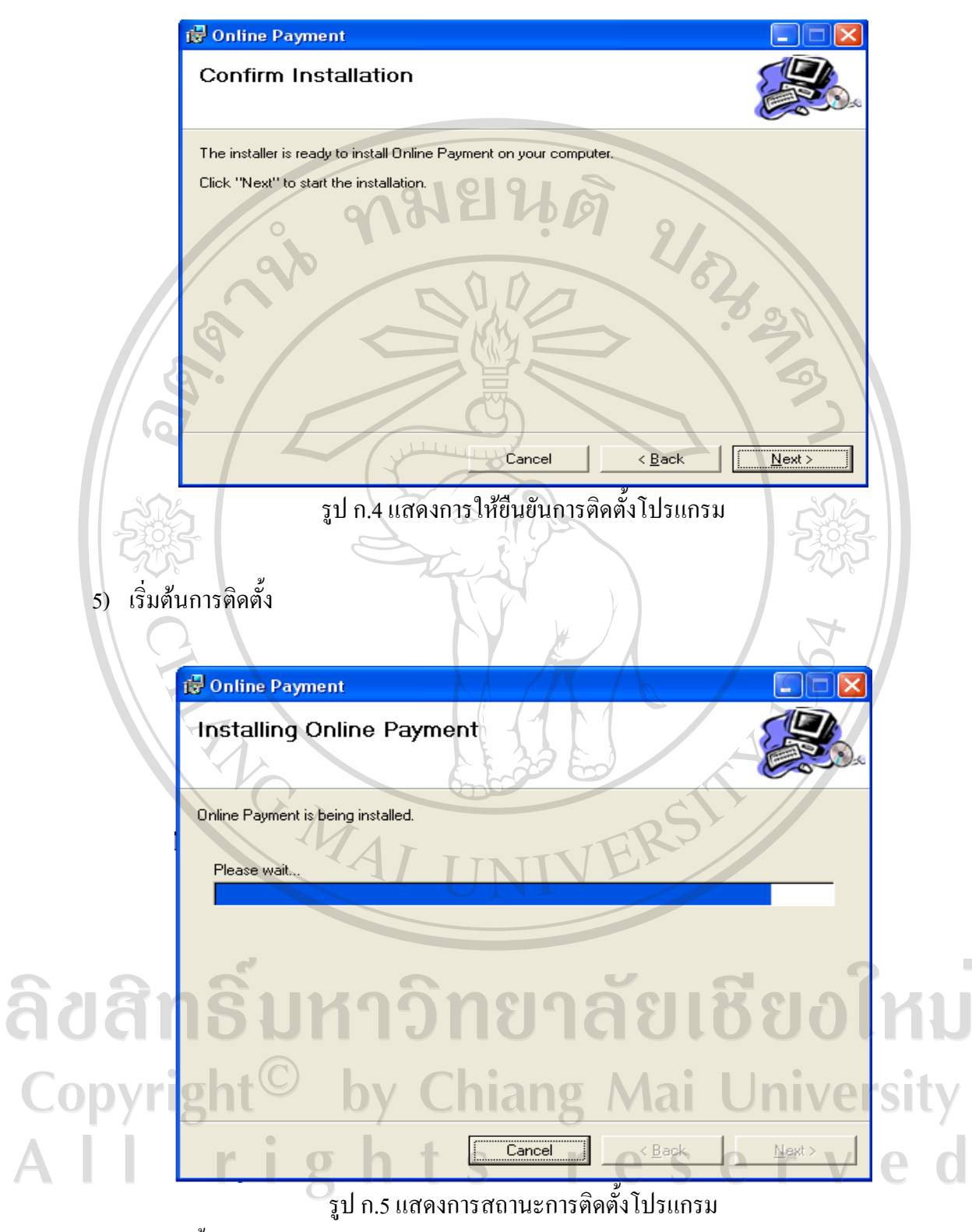

6) การติดตั้งเสร็จสมบูรณ์ คลิกปุ่ม Close

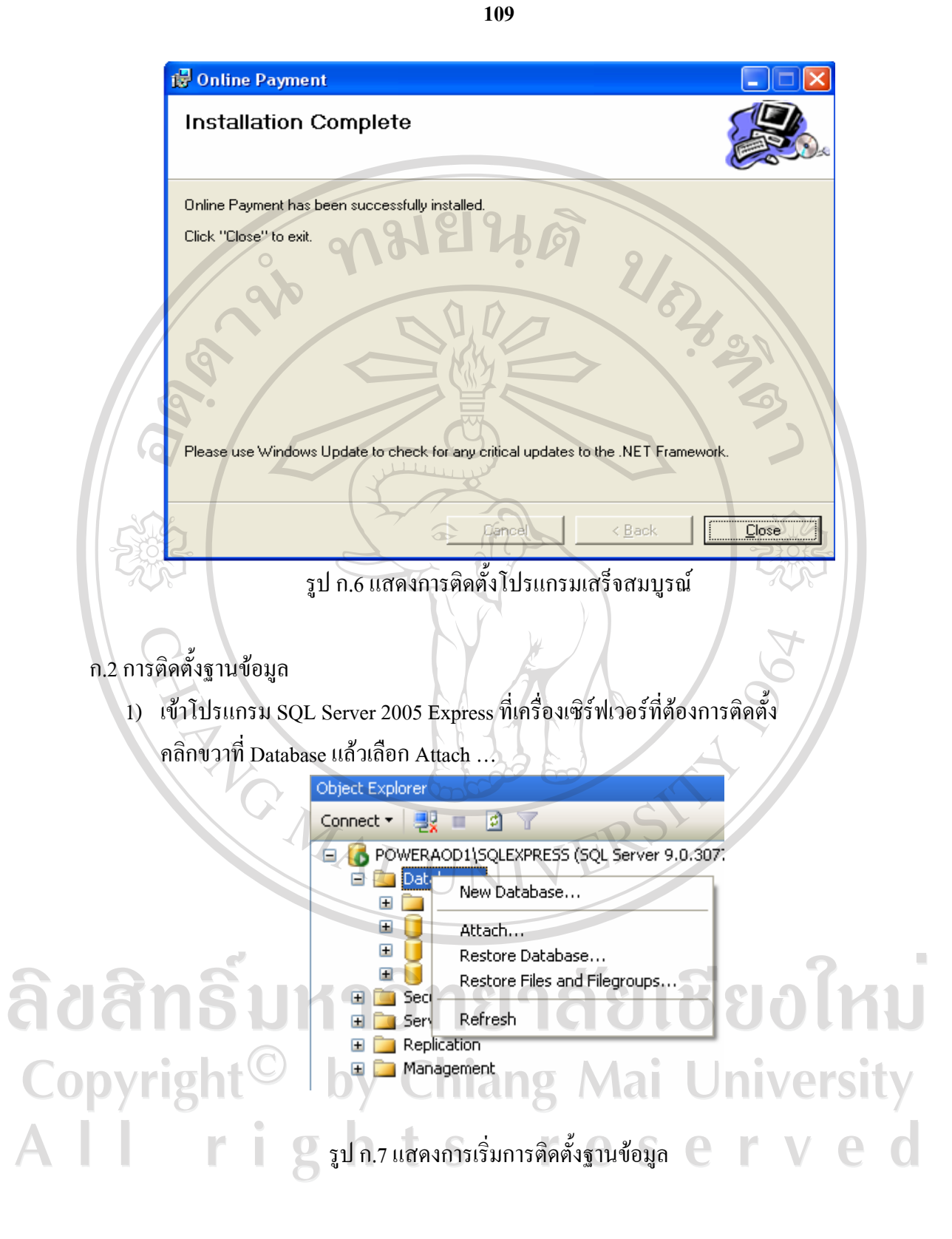

**110**

#### 2) คลิกปุม Add เพื่อเลือกไฟลฐานขอมูล

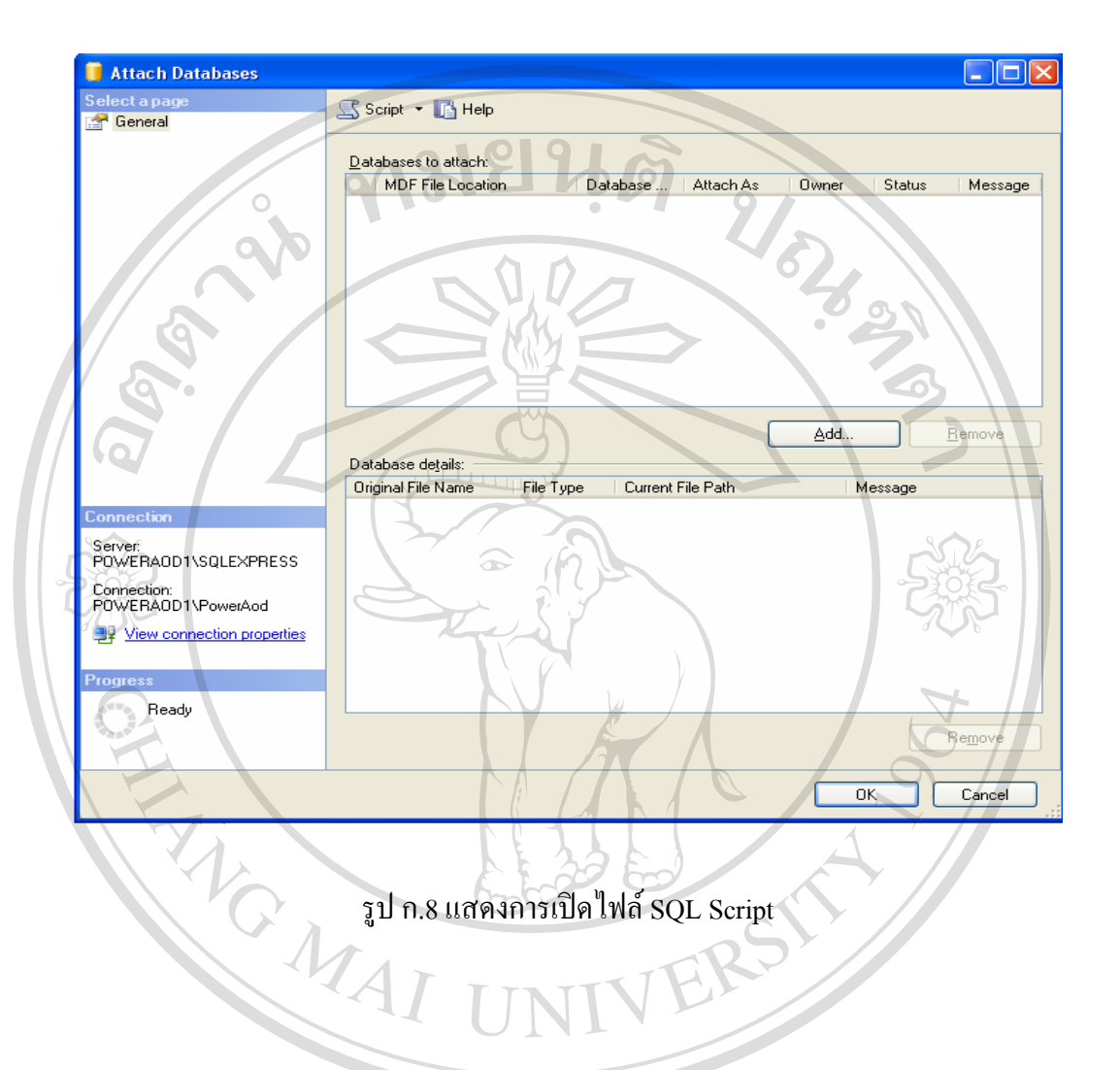

ลิขสิทธิ์มหาวิทยาลัยเชียงใหม Copyright<sup>©</sup> by Chiang Mai University All rights reserved

- **111**
- 3) เลือกไฟล์ JPSDB.mdf

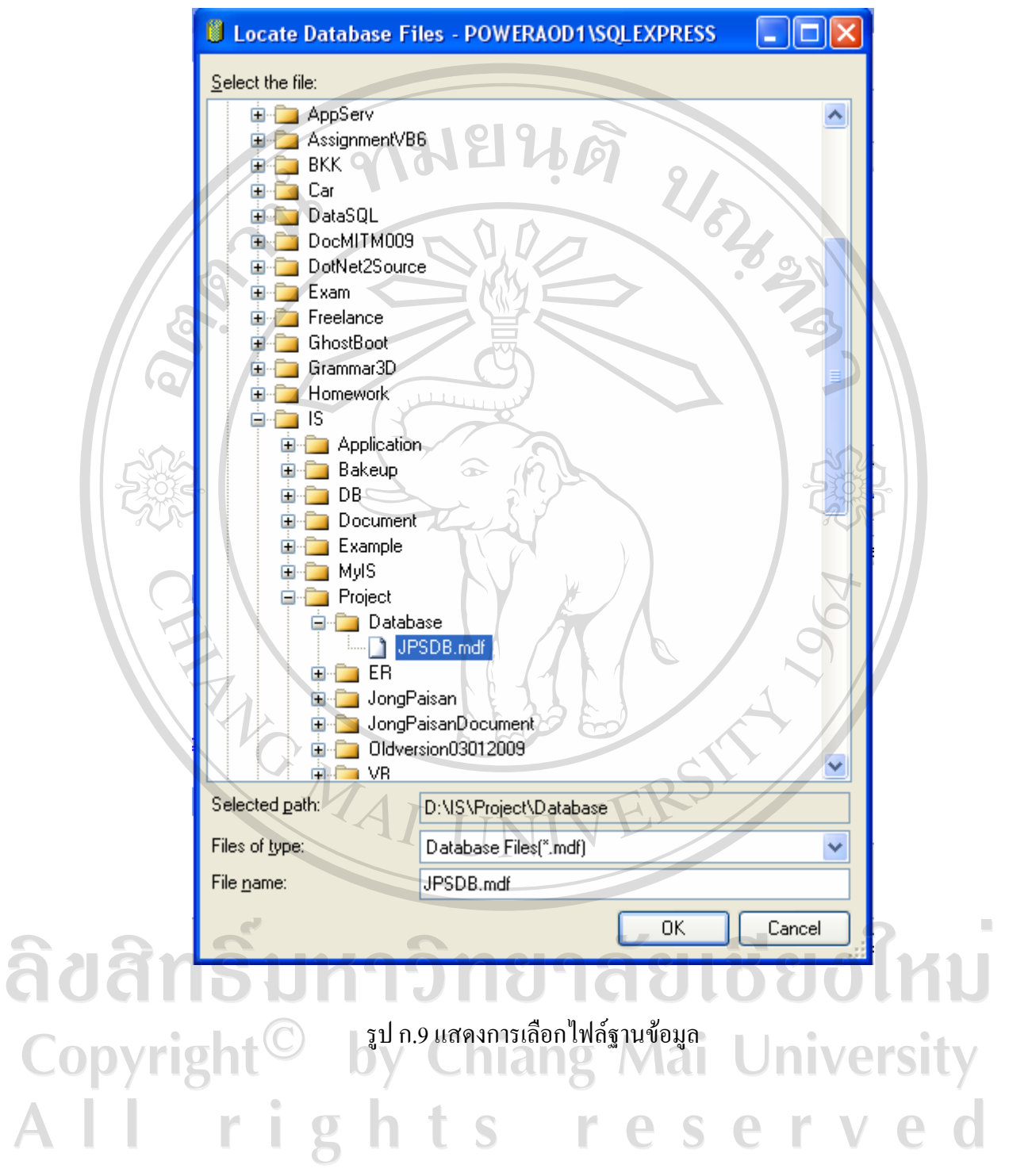

4) กลับมาที่หน้าเดิมแล้วคลิก  $\overline{\text{OK}}$ 

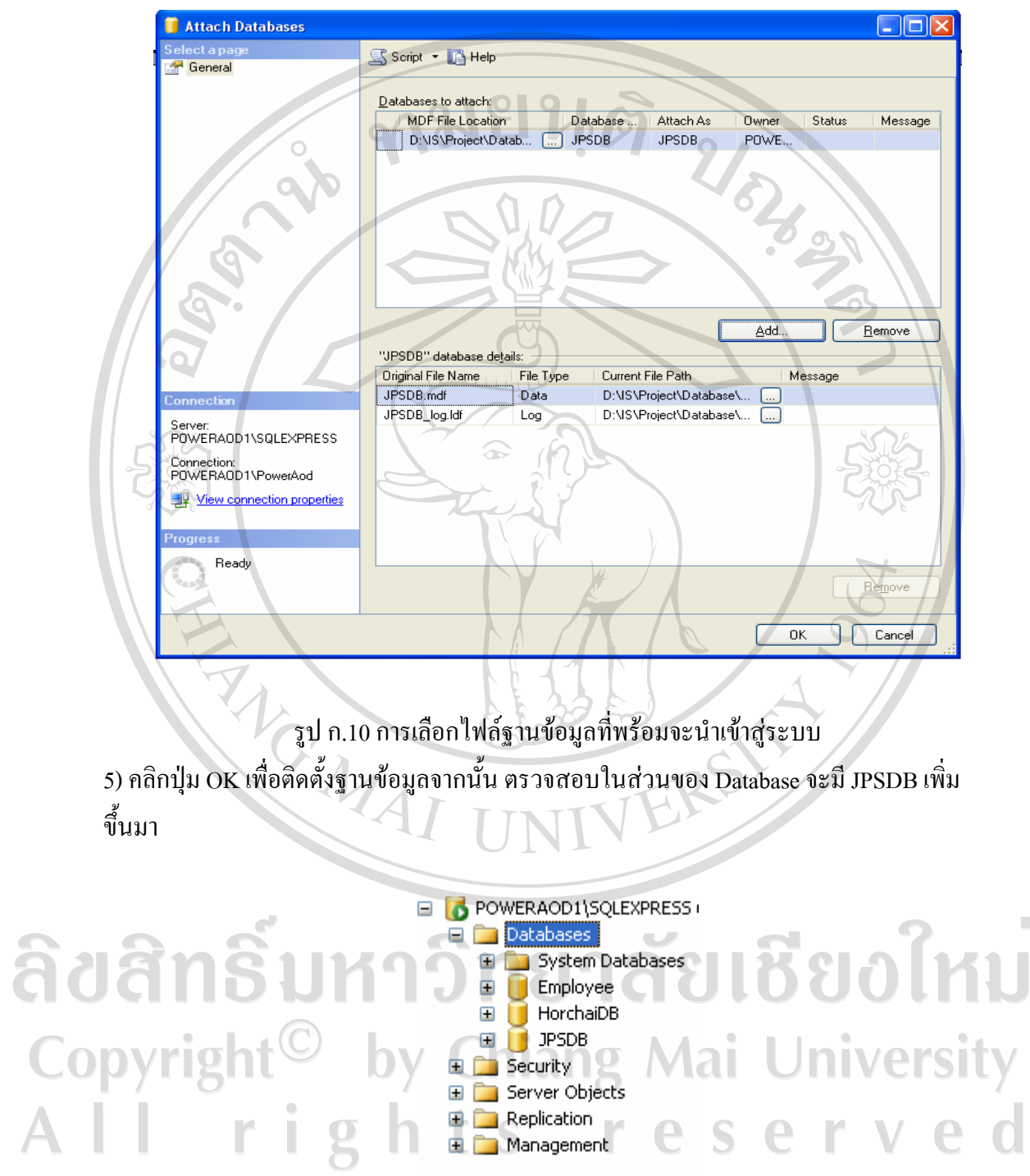

รูป ก.11 การตรวจสอบฐานข้อมูลนำเข้าเสร็จสมบูรณ์

 $\bar{a}$ 

#### **ภาคผนวก ข**

#### **คูม ือการใชระบบ**

ระบบสารสนเทศเพื่อการจัดการรานจงไพศาล สามารถเขาใชงานผานระบบอินทราเน็ต โดยเปดใชงานโปรแกรมจะปรากฏหนาแรกของระบบดังนี้

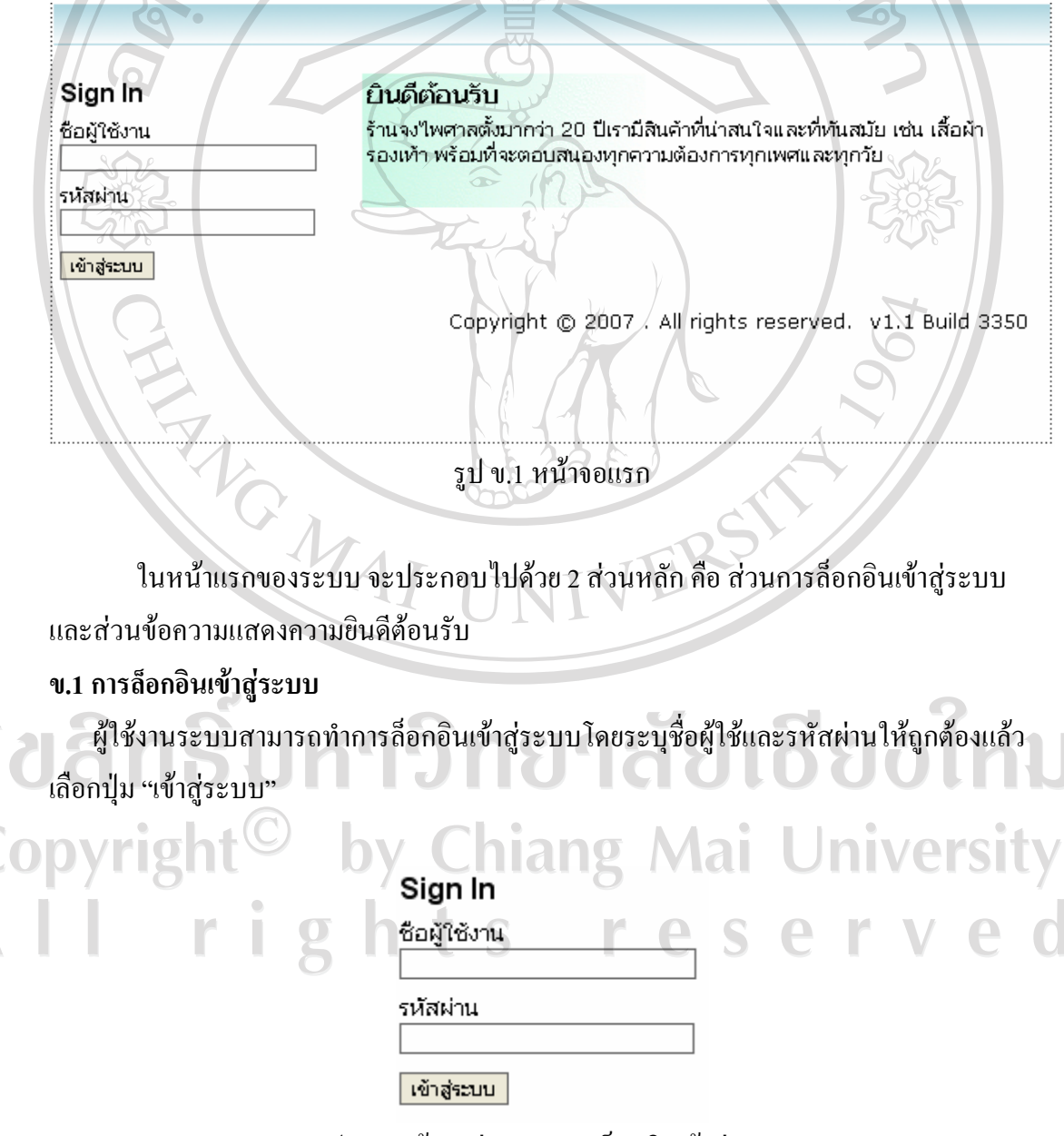

รูป ข.2 หน้าจอส่วนของการล็อกอินเข้าสู่ระบบ

้เมื่อล็อกอินเข้าสู่ระบบเมนูการทำงานจะแตกต่างกันไปตามสิทธิ์การเข้าถึงระบบของผู้ใช้ระบบ ซึ่ง ประกอบด้วย ผู้ดูแลระบบ เจ้าหน้าที่ฝ่ายขาย เจ้าหน้าที่ฝ่ายจัดซื้อ เจ้าหน้าที่คลังสินค้า และผู้บริหาร

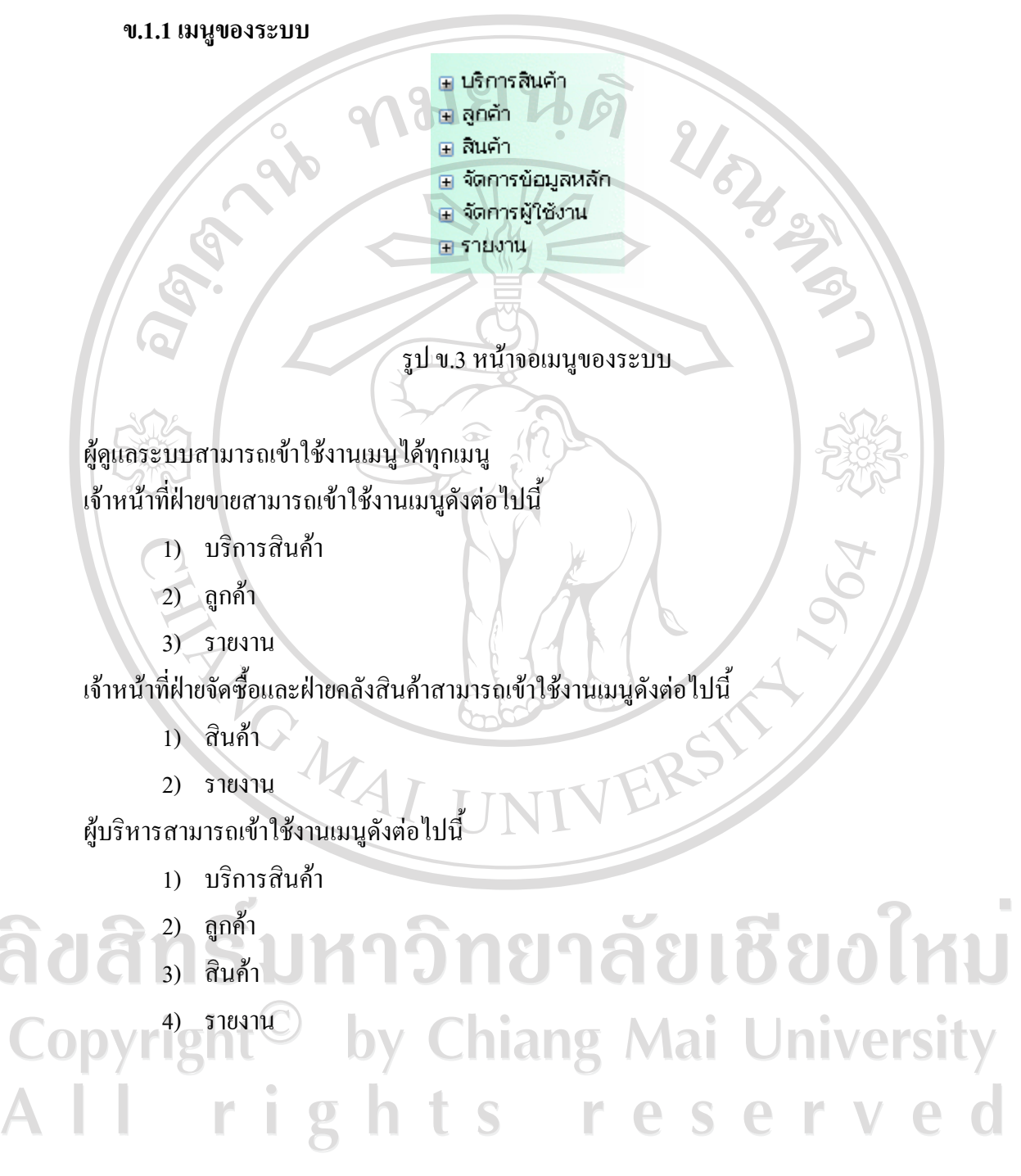

#### **ข.2 สวนเมนูบริการสินคา**

ในส่วนเมนูบริการสินค้าประกอบด้วยเมนูย่อย 4 ส่วนคือ ขายสินค้า เช่าสินค้า คืนสินค้า ตรวจสอบประวัติการขายสินค้า

 $0.101912$ 

**ข.2.1 ขายสนคิ า**

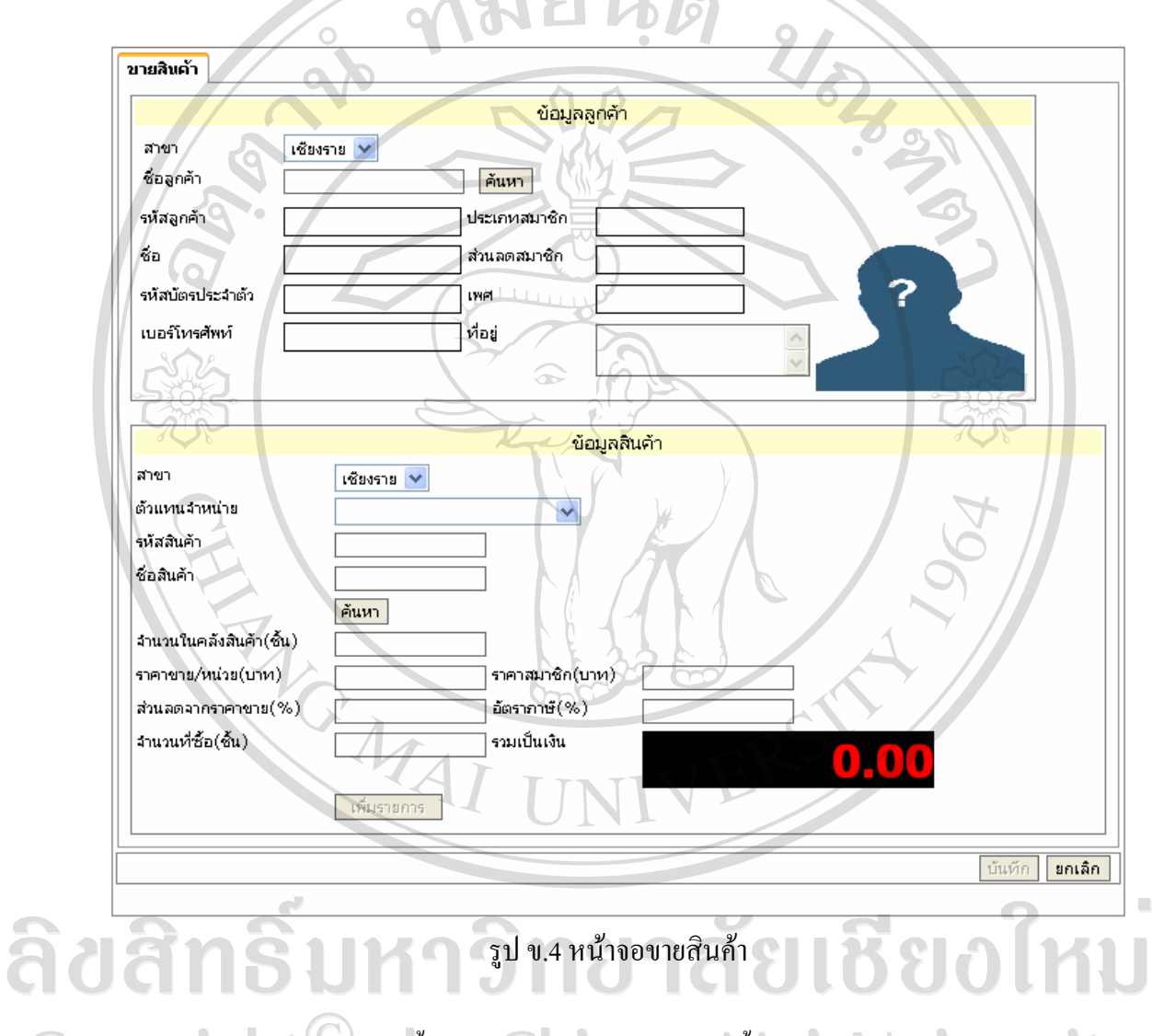

จากรูป ข.4 ขั้นตอนการทํางานอธิบายไดดังนี้ 1) ระบุเงื่อนไขในการค้นหาลูกค้าโดยการ เลือกสาขา หรือ พิมพ์ชื่อลูกค้า จากนั้นคลิก **TES** ปุม "คนหา" EUS.  $\overline{\phantom{a}}$ a ma 

2) แสดงรายชื่อลูกค้า จากนั้นคลิก "เลือกลูกค้า" ดังรูป ข.7

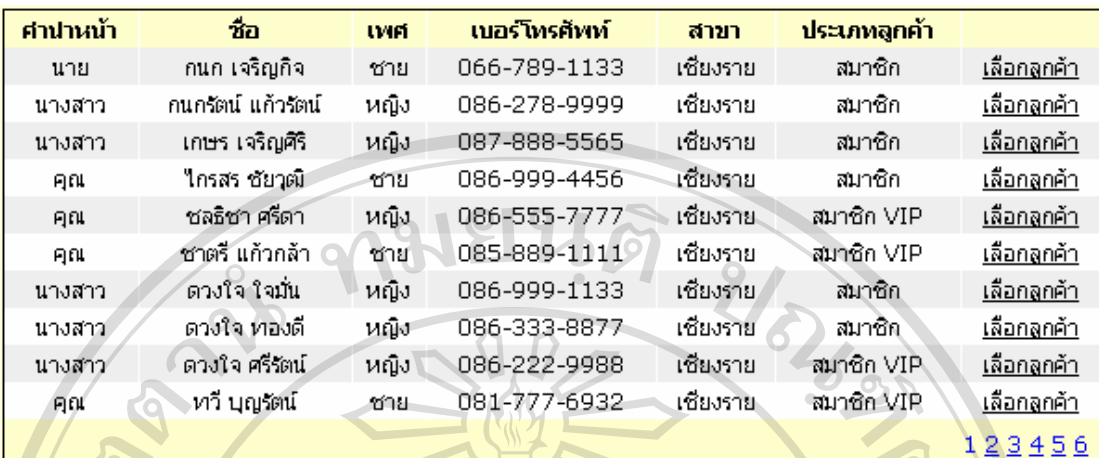

รูป ข.5 หนาจอแสดงรายชื่อลูกคา

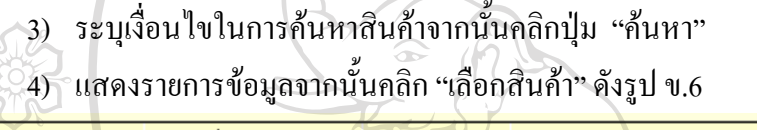

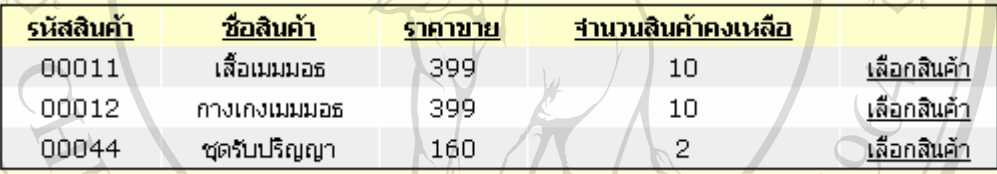

รูป ข.6 หนาจอแสดงรายการสินคา

- 5) ระบุจํานวนที่ซื้อ
- 6) คลิกปุม "เพิ่มรายการ"
- 7) สามารถคลิกปุ่ม "ยกเลิก" ที่รายการสินค้าในกรณีที่ต้องการยกเลิกสินค้าที่เพิ่มรายการ
- 8) สามารถกลับไปขั้นตอนที่ 3 ในกรณีที่ตองการเพิ่มรายการซื้อสินคาอื่นๆ
- 9) คลิกปุ่ม "บันทึก" เพื่อทำการบันทึกข้อมูลสินค้า

 $\widehat{\mathbf{a}}$  2  $\widehat{\mathbf{a}}$  10) คลิกปุ่ม "ยกเลิก" ในกรณีที่ต้องการยกเลิกการขายสินค้า  $\mathbf{v}$  2  $\mathbf{0}$  111

Copyright<sup>©</sup> by Chiang Mai University All rights reserved

#### **ข.2.2 เชาสินคา**

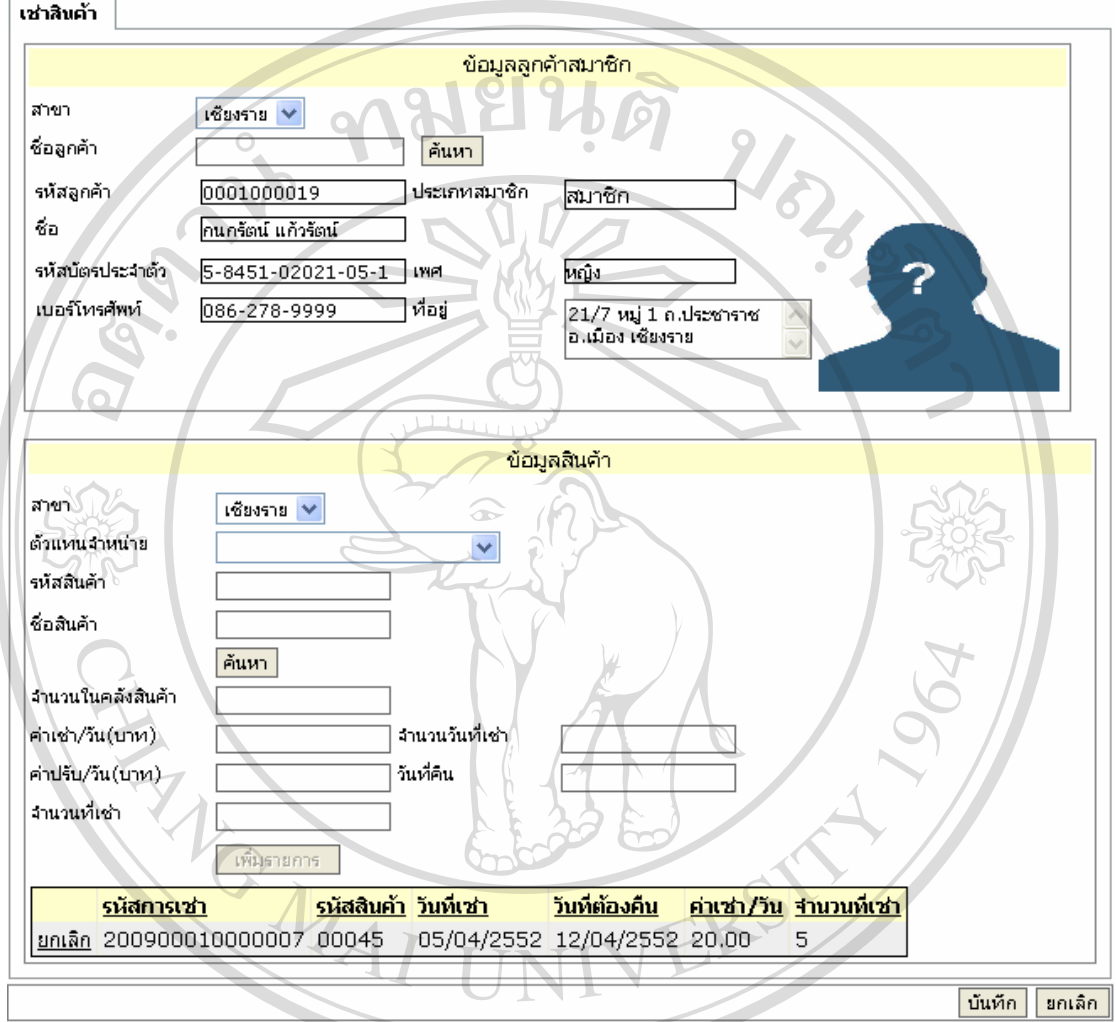

## รูป ข.7 หน้าจอเช่าสินค้า

จากรูป ข.7 ขั้นตอนการทํางานอธิบายไดดังนี้ <u>້າຍເຮີຍວໃหม</u> 1) - ระบุเงื่อนไขในการค้นหาลูกค้าโดยการ เลือกสาขา หรือ พิมพ์ชื่อลูกค้า จากนั้นคลิก ปุ่ม "ค้นหา" 2) แสดงรายชื่อลูกค้า จากนั้นคลิก "เลือกลูกค้า" ดังรูป ข.8  $\overline{0}$ 

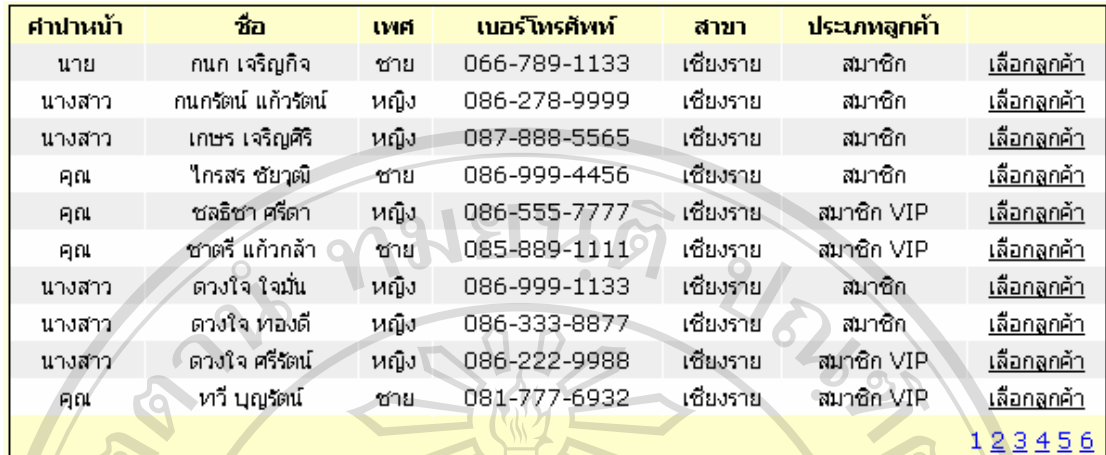

รูป ข.8 หน้าจอแสดงรายชื่อลูกค้า

3) ระบุเงื่อนไขในการค้นหาสินค้าจากนั้นกดปุ่ม "ค้นหา" 4) แสดงรายการขอมูลจากนั้นคลิก"เลือกสินคา" ดังรูป ข.9

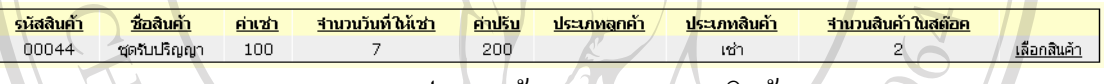

รูป ข.9 หน้าจอแสดงรายการสินค้า

- 5) ระบุจํานวนที่เชา
- 6) คลิกปุม "เพิ่มรายการ"
- 7) สามารถคลิก "ยกเลิก" ที่รายการสินค้าในกรณีที่ต้องการยกเลิกสินค้าที่เพิ่มรายการ
- 8) สามารถกลับไปขั้นตอนที่ 3 ในกรณีที่ตองการเพิ่มรายการเชาสินคาอื่นๆ
- 9) คลิกปุ่ม "บันทึก" เพื่อทำการบันทึกการเช่าสินค้า

10) คลิกปุ่ม "ยกเลิก" ในกรณีที่ต้องการยกเลิกการเช่าสินค้า<br>สำเนินคน คือ พระบาท พระบาท พระบาท พระบาท พระบาท พระบาท พระบาท พระบาท พระบาท พระบาท พระบาท พระบาท พระบาท พระบาท Copyright<sup>©</sup> by Chiang Mai University All rights reserved

#### **ข.2.3 คืนสินคา**

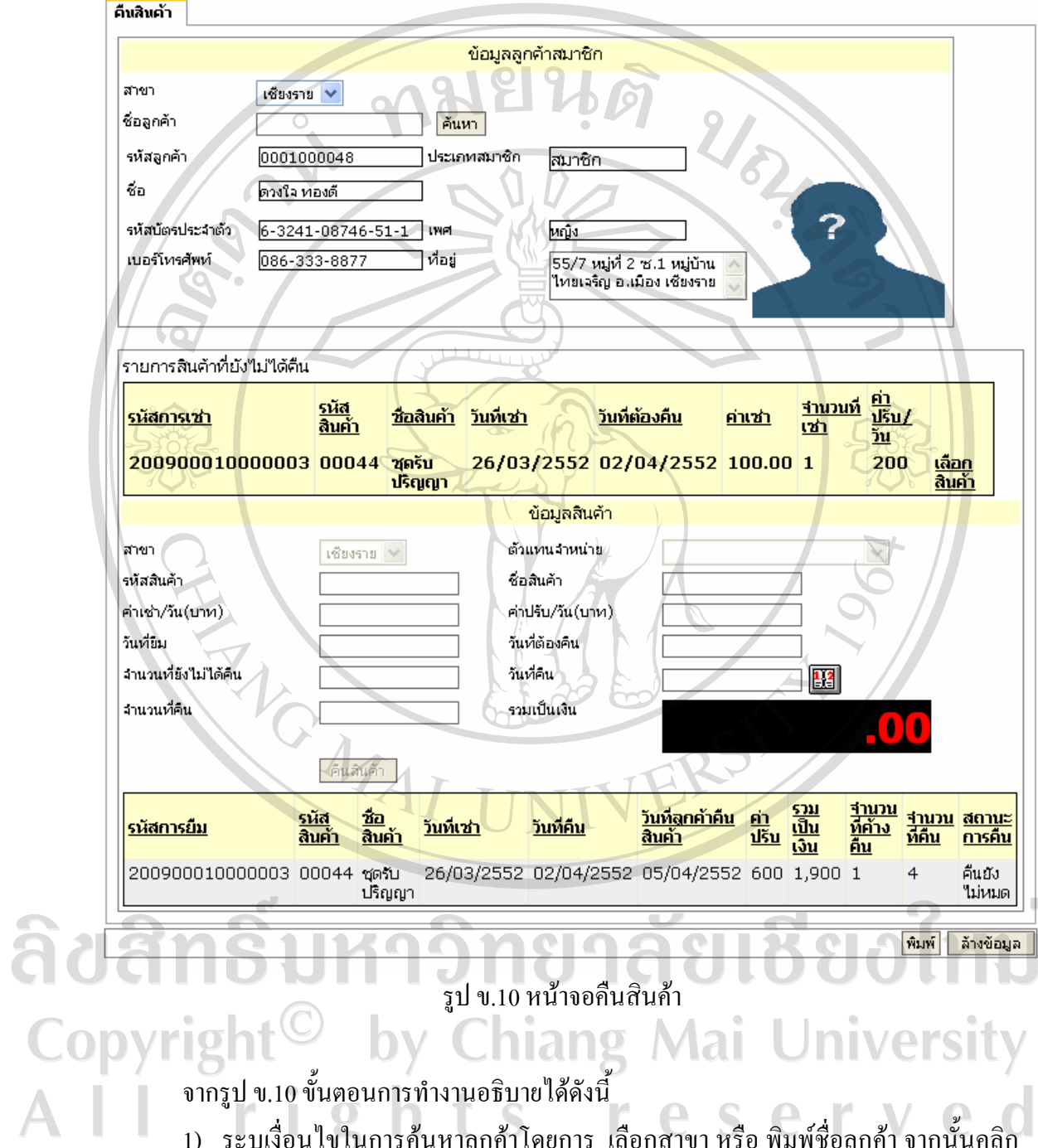

- ี<br>1) ระบุเงื่อนไขในการค้นหาลูกค้าโดยการ เลือกสาขา หรือ พิมพ์ชื่อลูกค้า จากนั้นคลิก ปุม "คนหา"
- 2) แสดงรายชื่อลูกค้า จากนั้นคลิก "เลือกลูกค้า" ดังรูป ข.11

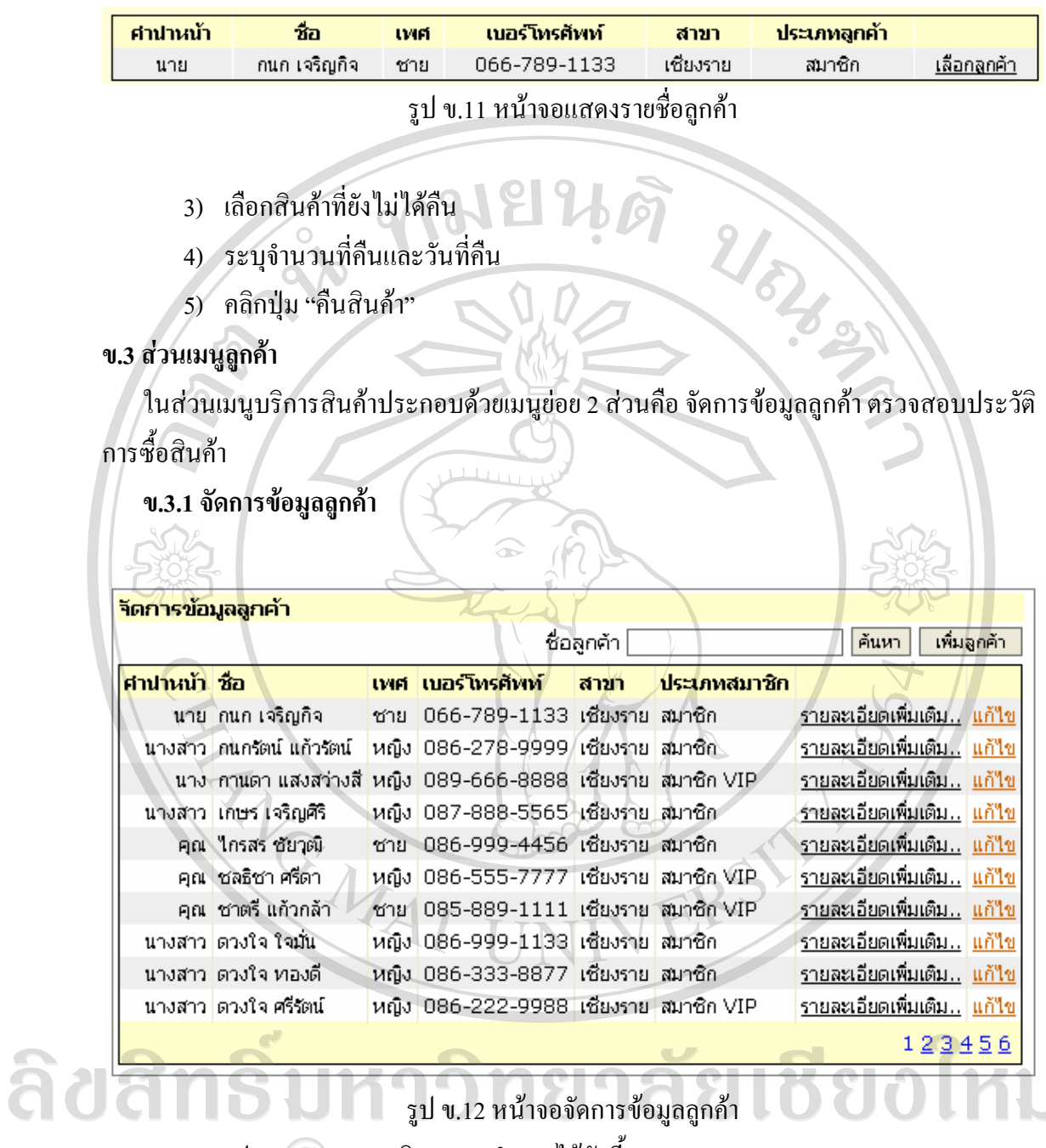

จากรูป ข.12 สามารถอธิบายการทำงานใค้ดังนี้ 1) ระบุชื่อลูกค้า จากนั้นคลิกปุ่ม "ค้นหา" 2) คลิกปุ่ม "เพิ่มลูกค้า" แสดงหน้าจอเพิ่มลูกค้าดังรูป ข.13 **2008 สี**การประชาชน

 $\blacktriangle$ 

 $\bar{\phantom{a}}$ 

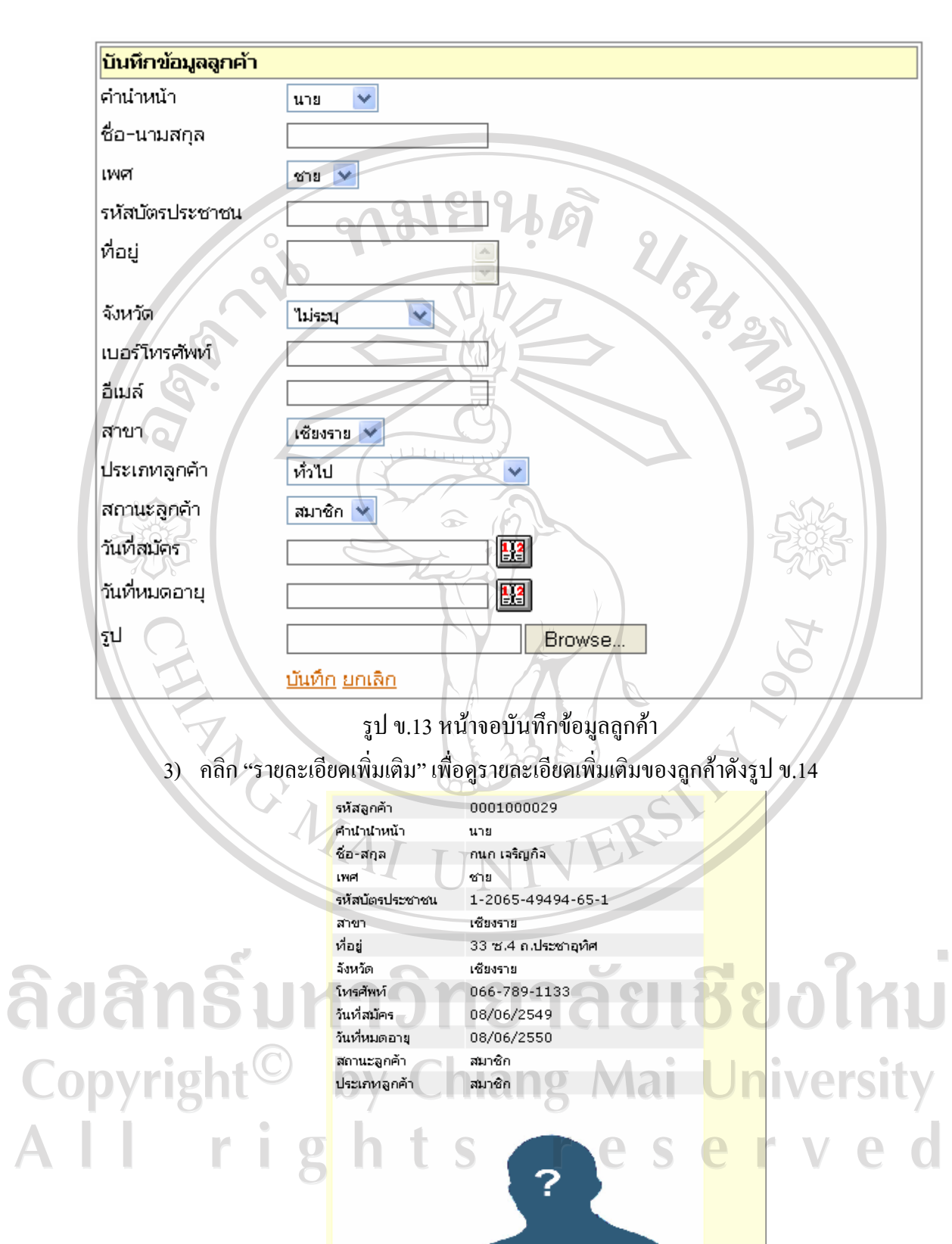

รูป ข.14 หน้าจอแสดงรายละเอียดลูกค้าเพิ่มเติม

 $\boxed{\mathbf{u}_\mathrm{D}}$ 

**121**

4) คลิกปุม"แกไข" เพื่อทําการแกไขขอมูลลูกคา ดังรูป ข.15

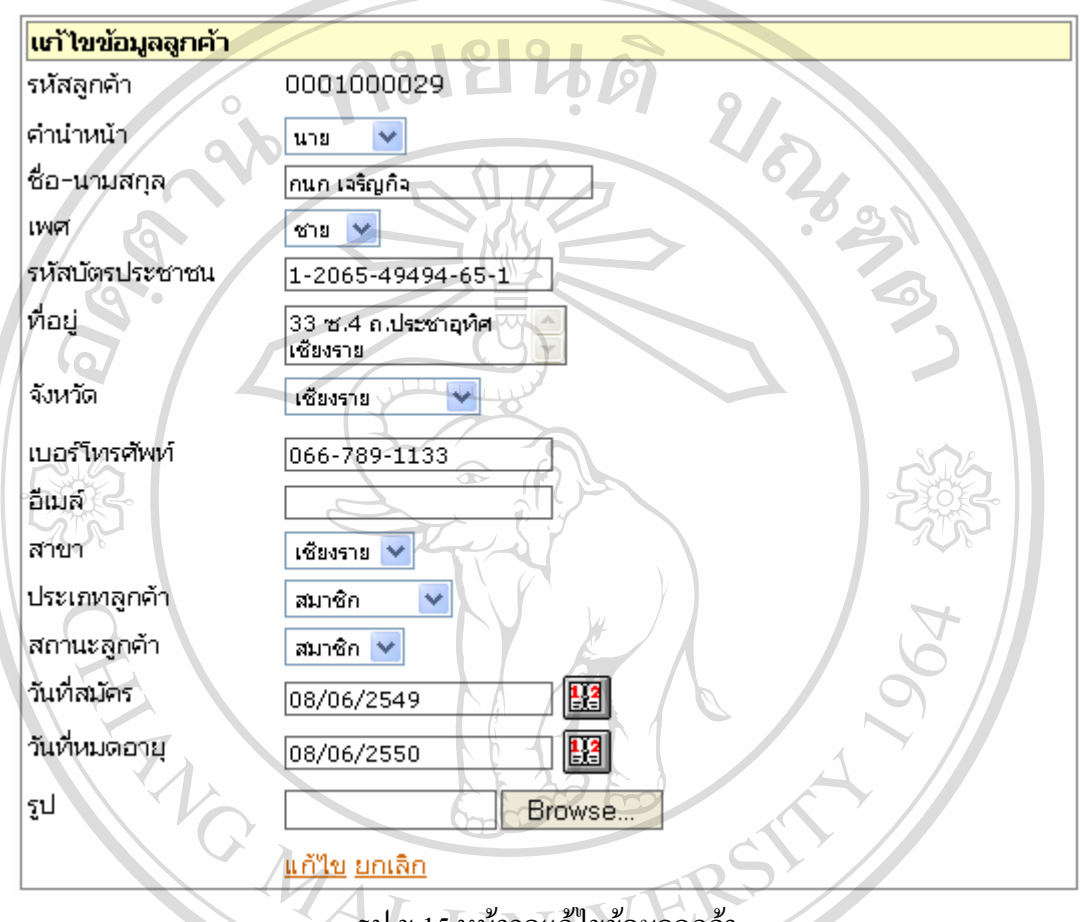

รูป ข.15 หน้าจอแก้ไขข้อมูลลูกค้า

ลิขสิทธิ์มหาวิทยาลัยเชียงใหม่ Copyright<sup>©</sup> by Chiang Mai University<br>All rights reserved

## **ข.3.2 ตรวจสอบประวัติการซื้อสินคา**

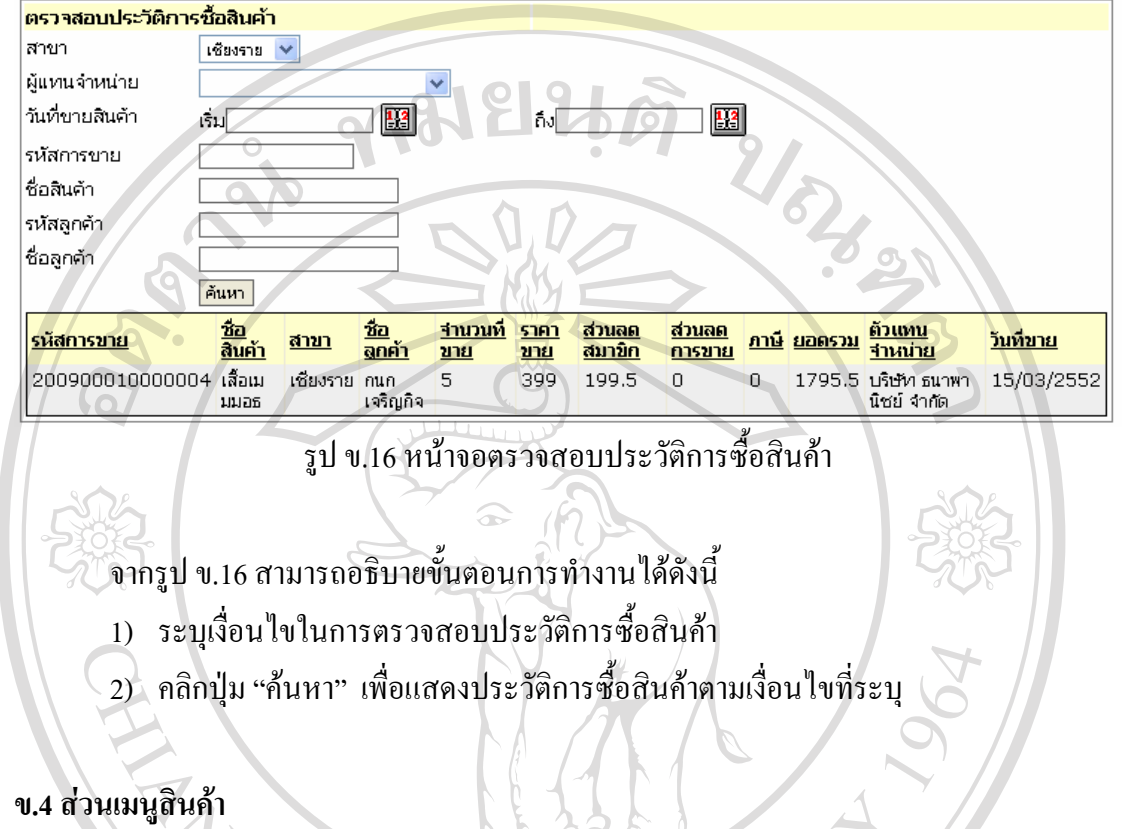

ในส่วนเมนูบริการสินค้าประกอบด้วยเมนูย่อย 6 ส่วนคือ จัดการข้อมูลสินค้า สั่งซื้อ สินค้า รับสินค้า ชำระหนี้การสั่งซื้อสินค้า ตรวจสอบการชำระหนี้สินค้า ตรวจสอบรายได้ **ข.4.1 จัดการขอมูลสินคา**

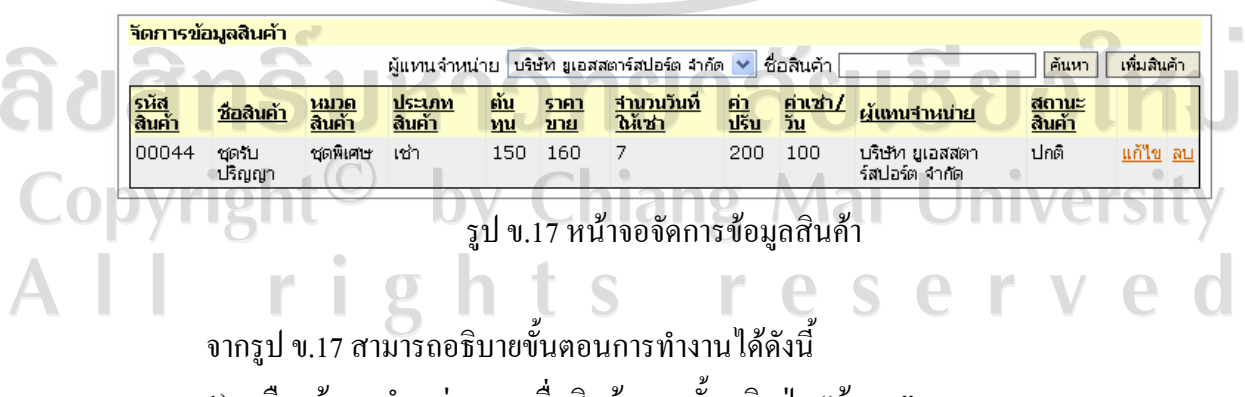

- 1) เลือกผู้แทนจำหน่าย ระบุชื่อสินค้า จากนั้นคลิกปุ่ม "ค้นหา"
- 2) คลิกปุ่ม "เพิ่มสินค้า" แสดงหน้าจอเพิ่มลูกค้าดังรูป ข.18

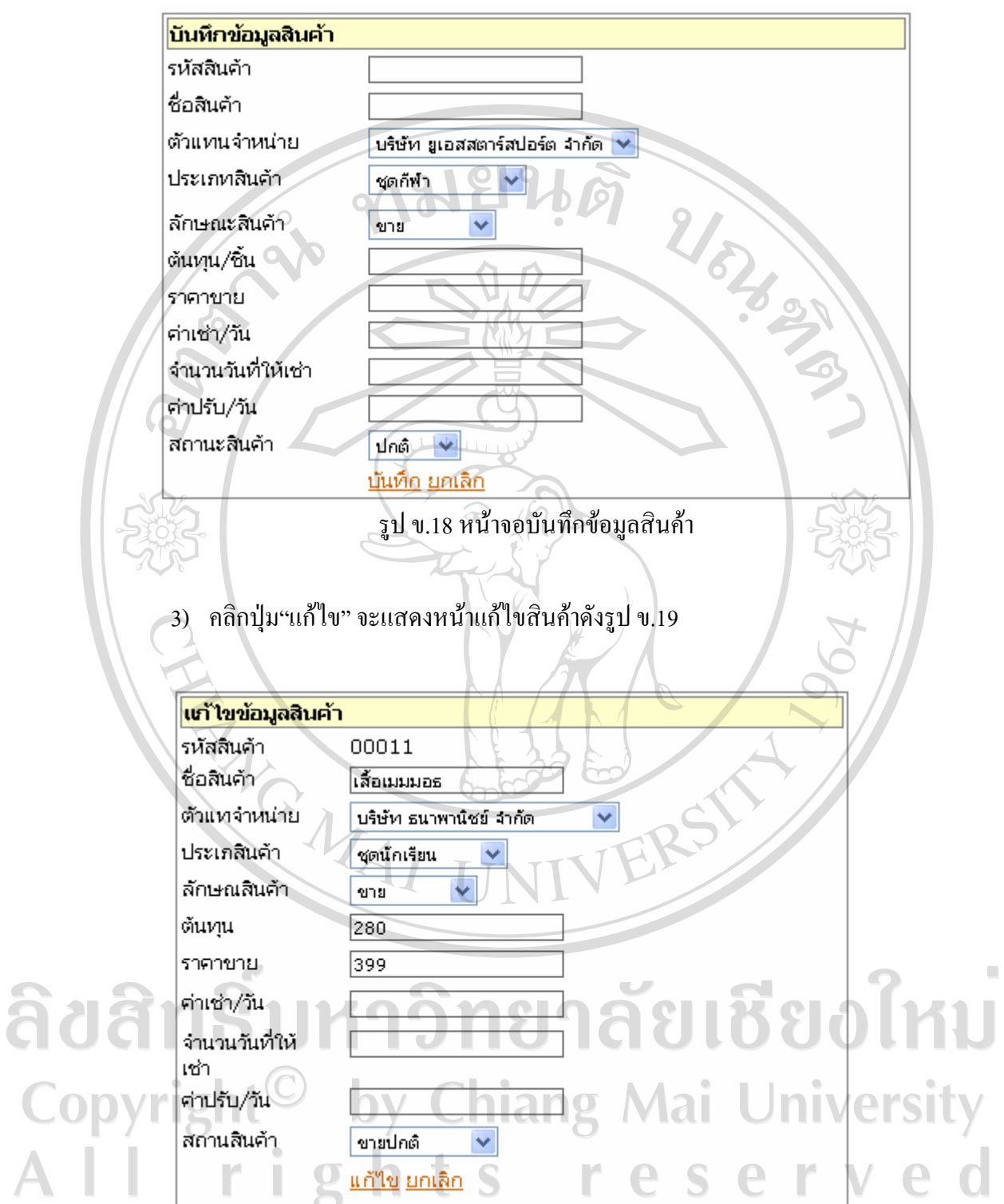

รูป ข.19 หน้าจอจัดการข้อมูลสินค้า

4) คลิกปุม"ลบ" เพื่อลบขอมูลสินคา

## **ข.4.2 สั่งซื้อสินคา**

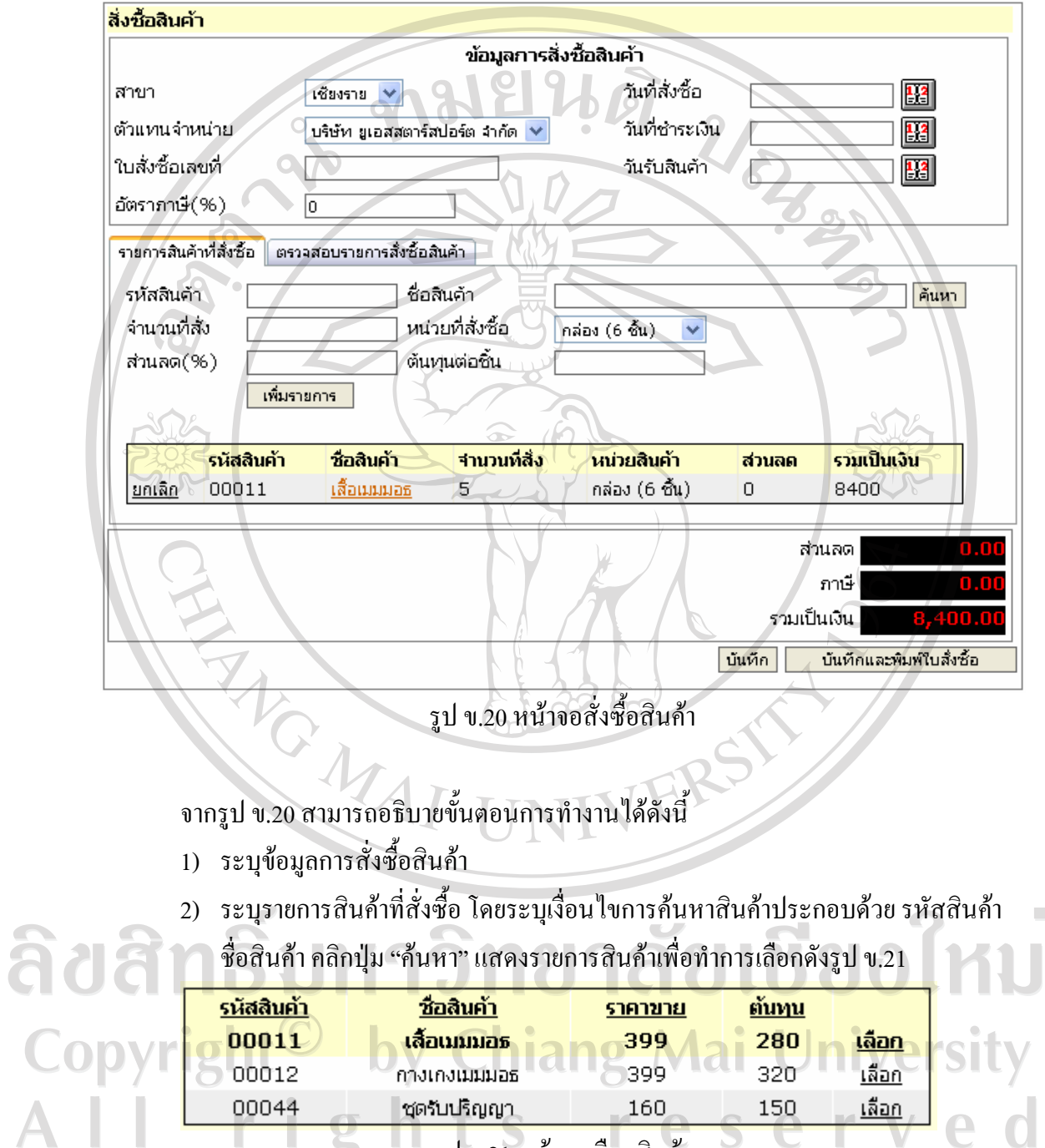

ชุดรับปริญญา รูป ข.21 หนาจอเลือกสินคา

160

150

<u>เลือก</u>

- 3) ระบุจำนวนสินค้าที่สั่งซื้อ ส่วนลด(%) จากนั้นคลิกปุ่ม "เพิ่มรายการ"
- 4) คลิกปุ่ม"ยกเลิก" กรณียกเลิกรายการสินค้าที่สั่งซื้อ
- 5) คลิกปุ่ม "บันทึก" เพื่อบันทึกรายการสั่งซื้อสินค้า

00044

6) คลิกปุ่ม "บันทึกและพิมพ์ใบสั่งซื้อสินค้า" เพื่อบันทึกรายการสั่งซื้อสินค้าและพิมพ์ ใบสั่งซื้อสินคา

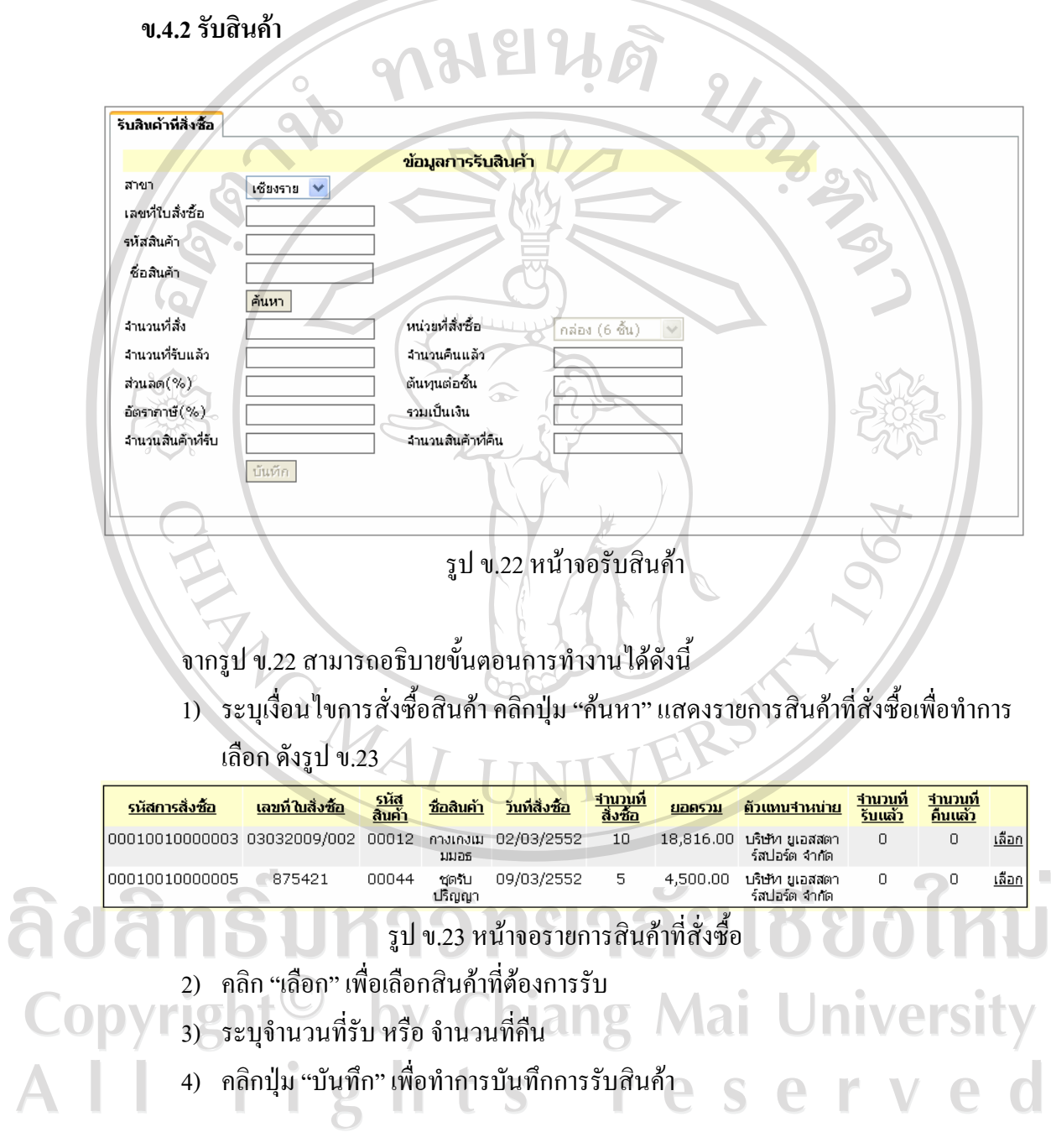

## **ข.4.2 ชําระหนี้การสั่งซื้อสินคา**

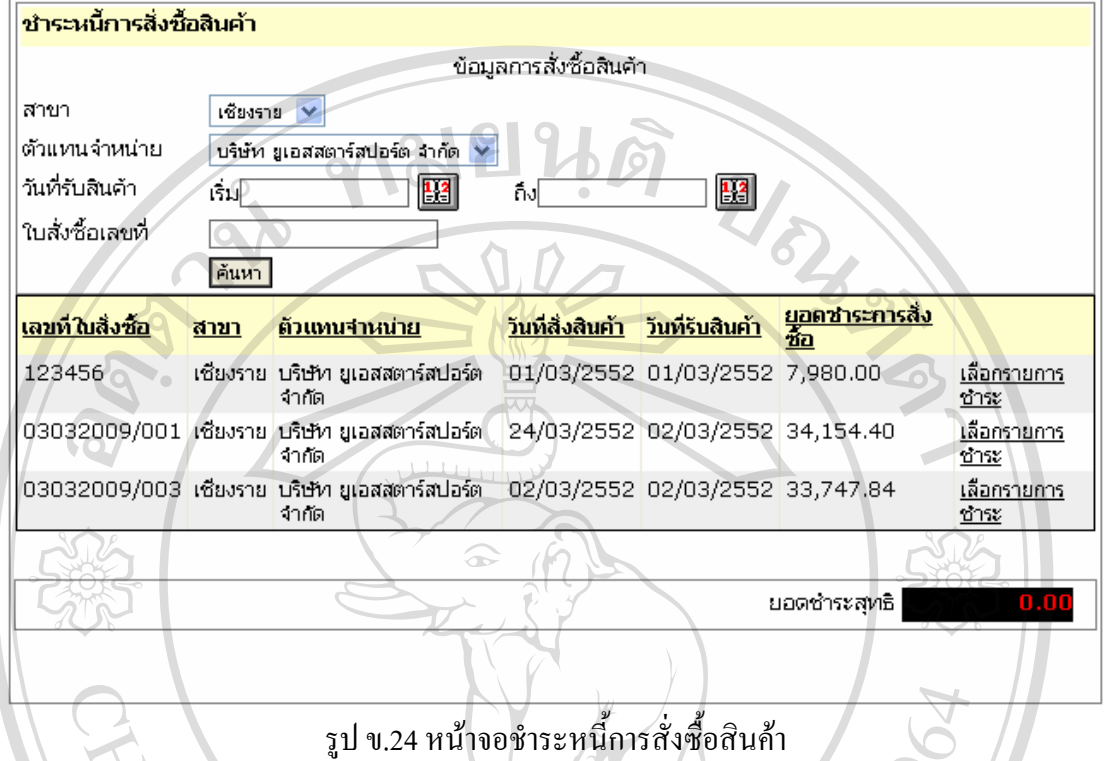

- จากรูป ข.24 สามารถอธิบายขั้นตอนการทางานได ํ ดังนี้
- 1) ระบุเงื่อนไขการค้นหาการสั่งซื้อสินค้า คลิกปุ่ม "ค้นหา"
- 2) คลิก "เลือกรายการชำระ" เพื่อชำระหนี้การสั่งซื้อสินค้าตามใบสั่งซื้อสินค้า

#### **ข.4.3 ตรวจสอบสินคาในสตอค**

 $\overline{\phantom{a}}$ 

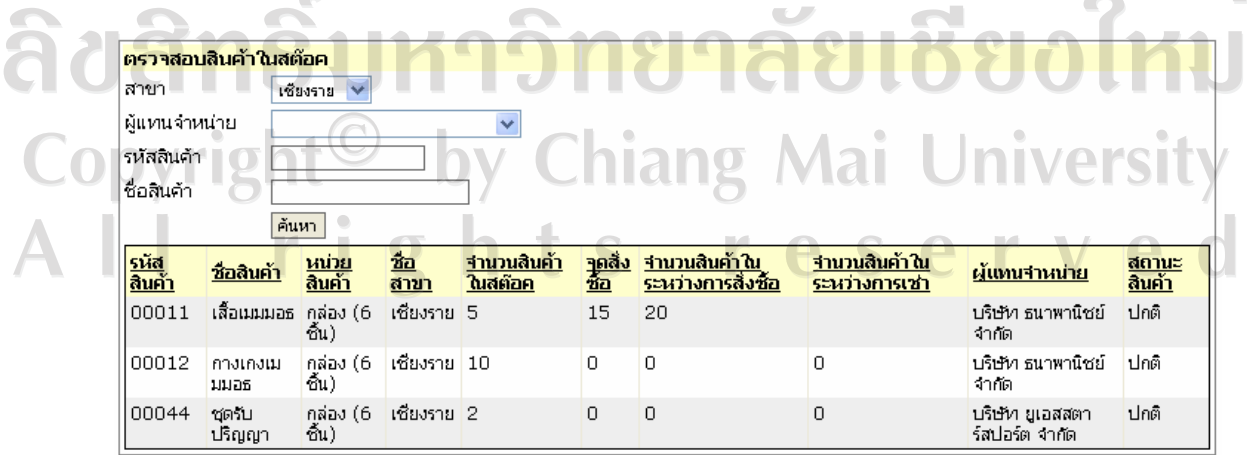

รูป ข.25 ตรวจสอบสินค้าในสต๊อค

## จากรูป ข.25 สามารถอธิบายขั้นตอนการทางานได ํ ดังนี้

- 1) ระบุเงื่อนไขการค้นหาการสั่งซื้อสินค้า คลิกปุ่ม "ค้นหา"
- 2) แสดงรายการสินค้าในสต๊อคสินค้า

## **ข.4.5 ตรวจสอบการชําระหนี้ใหแกผูแทนจําหนาย**

 $\bullet$ 

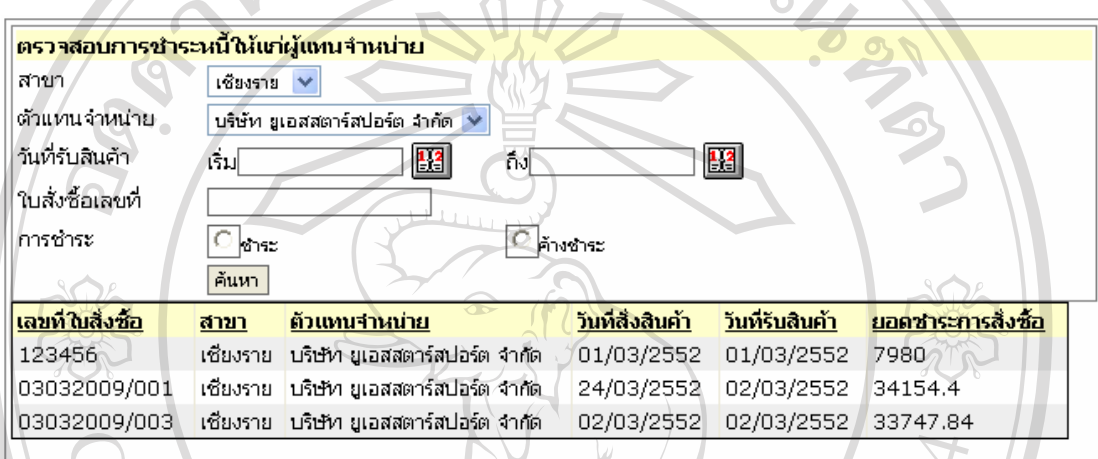

รูป ข.26 ตรวจสอบการชําระหนี้ใหแกผูแทนจําหนาย

## จากรูป ข.26 สามารถอธิบายขั้นตอนการทางานได ํ ดังนี้

- 1) ระบุเงื่อนไขการค้นหาการสั่งซื้อสินค้า คลิกปุ่ม "ค้นหา"
- 2) แสดงรายการชำระหนี้ให้แก่ผู้แทนจำหน่าย

# **ข.4.6 ตรวจสอบรายได**

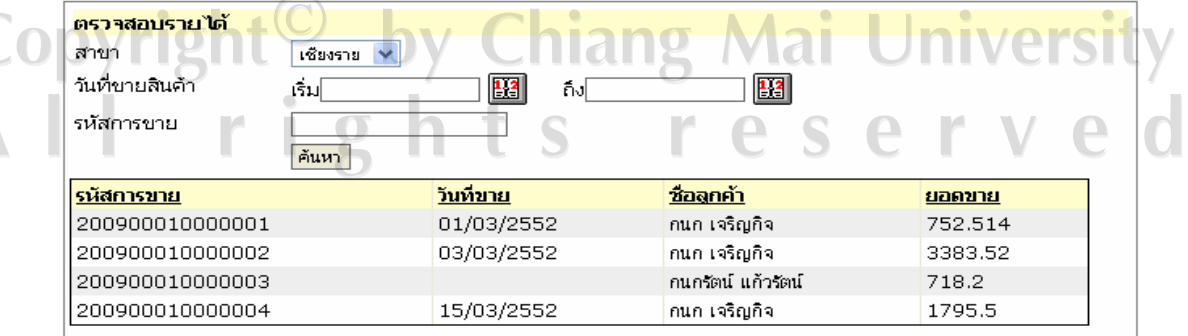

รูป ข.27 ตรวจสอบรายได

จากรูป ข.27 สามารถอธิบายการทำงานได้ดังนี้

- 1) ระบุเงื่อนไขการค้นหาการสั่งซื้อสินค้า คลิกปุ่ม "ค้นหา"
- 2) แสคงรายการรายได้จากการขายสินค้า

#### **ข.5 สวนเมนูจัดการขอมูลหลัก**

ในส่วนเมนูจัดการข้อมูลหลักประกอบด้วยเมนูย่อย 6 ส่วนคือ จัดการข้อมูลลูกค้า ตรวจสอบ ประวัติการซื้อสินคา

## **ข.5.1 จัดการขอมูลผูแทนจําหนาย**

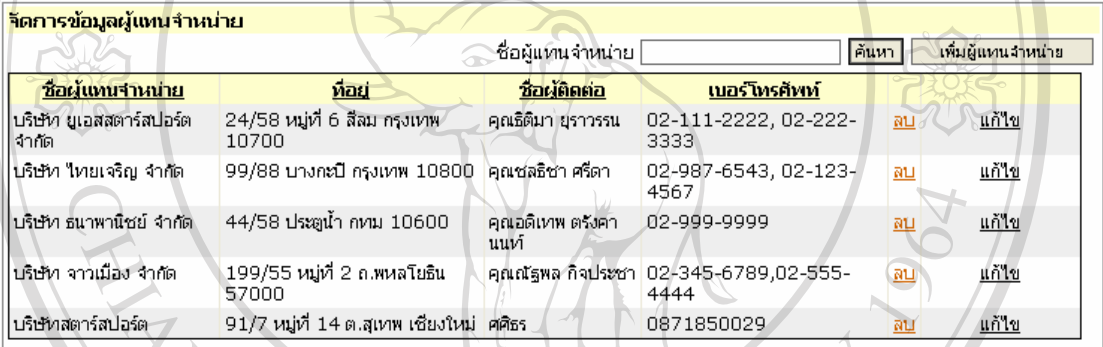

รูป ข.28 หน้าจอจัดการข้อมูลผู้แทนจำหน่าย

จากรูป ข.28 สามารถอธิบายการทำงานได้ดังนี้

- 1) ระบุชื่อผูแทนจําหนายจากนั้นคลิกปุม "คนหา"
- 2) คลิกปุ่ม "เพิ่มผู้แทนจำหน่าย" แสดงหน้าจอเพิ่มผู้แทนจำหน่ายดังรูป ข.29

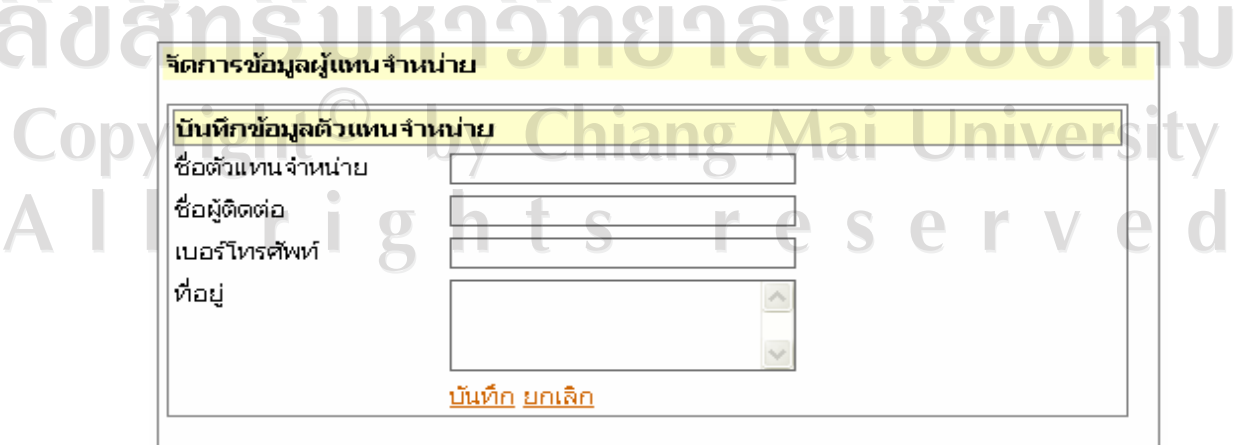

รูป ข.29 หน้าจอบันทึกผู้แทนจำหน่าย

3) คลิกปุม"แกไข" เพื่อทําการแกไขขอมูลผูแทนจําหนาย ดังรูป ข.30

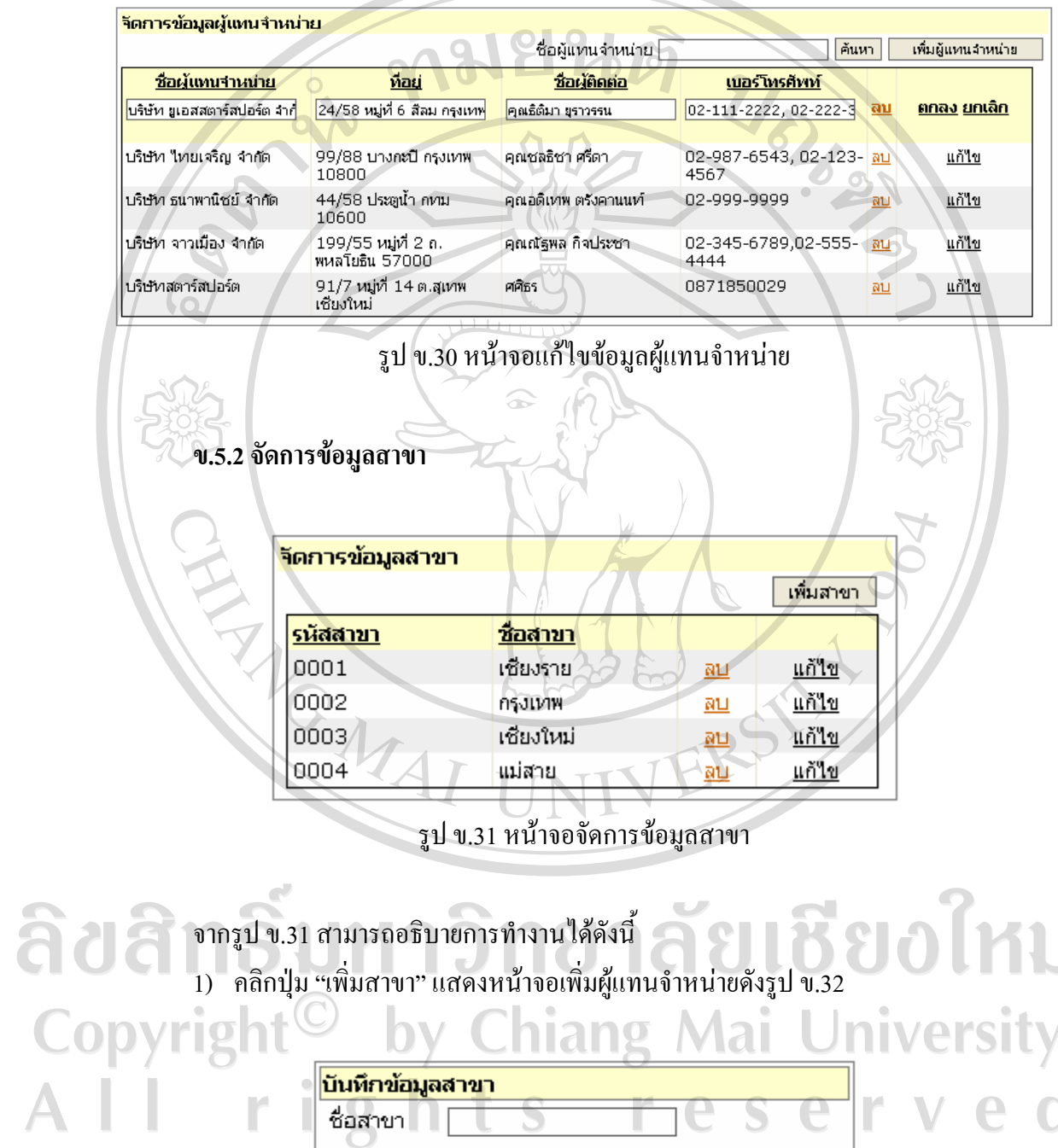

<u>นันทึก ยกเลิก</u>

รูป ข.32 หน้าจอบันทึกข้อมูลสาขา

 $\bar{\phantom{a}}$ 

2) คลิกปุม "แกไข" เพื่อทําการแกไขขอมูลสาขา ดังรูป ข.33

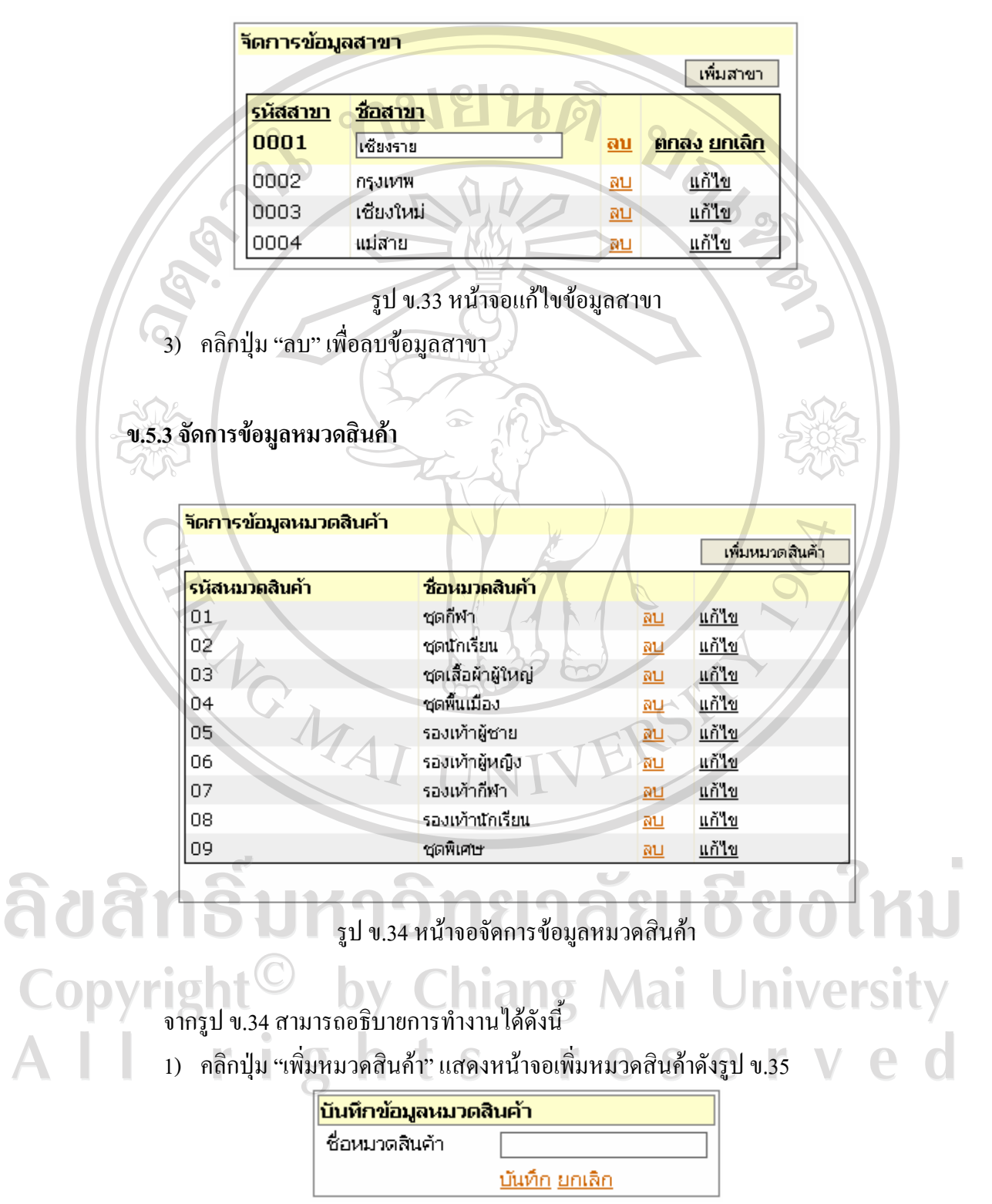

รูป ข.35 หน้าจอบันทึกข้อมูลหมวดสินค้า

2) คลิกปุ่ม "แก้ไข" เพื่อทำการแก้ไขข้อมูลหมวดสินค้า ดังรูป ข.36

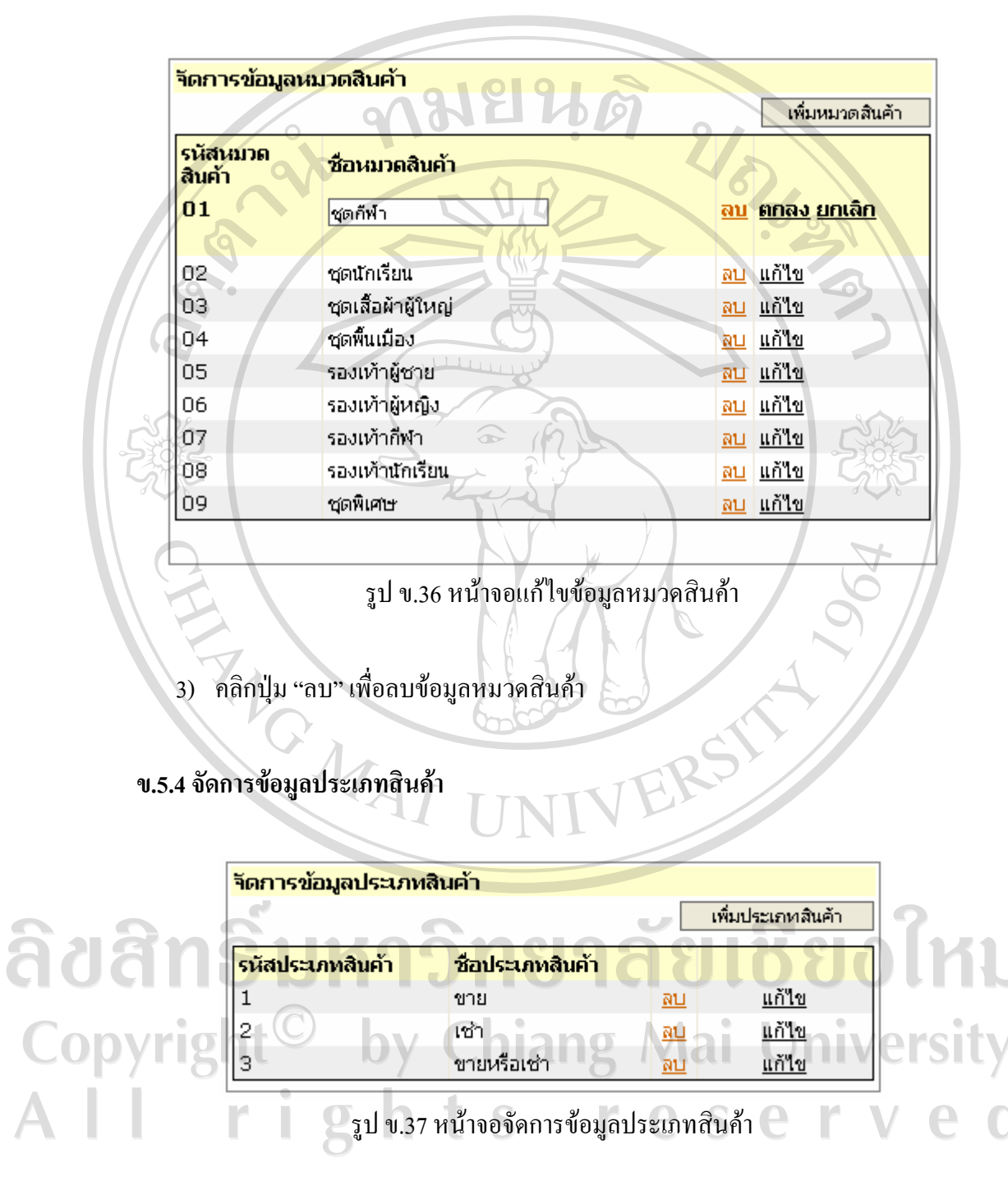

้จากรูป ข.37 สามารถอธิบายการทำงานได้ดังนี้

1) คลิกปุ่ม "เพิ่มประเภทสินค้า" แสดงหน้าจอเพิ่มประเภทสินค้าดังรูป ข.38

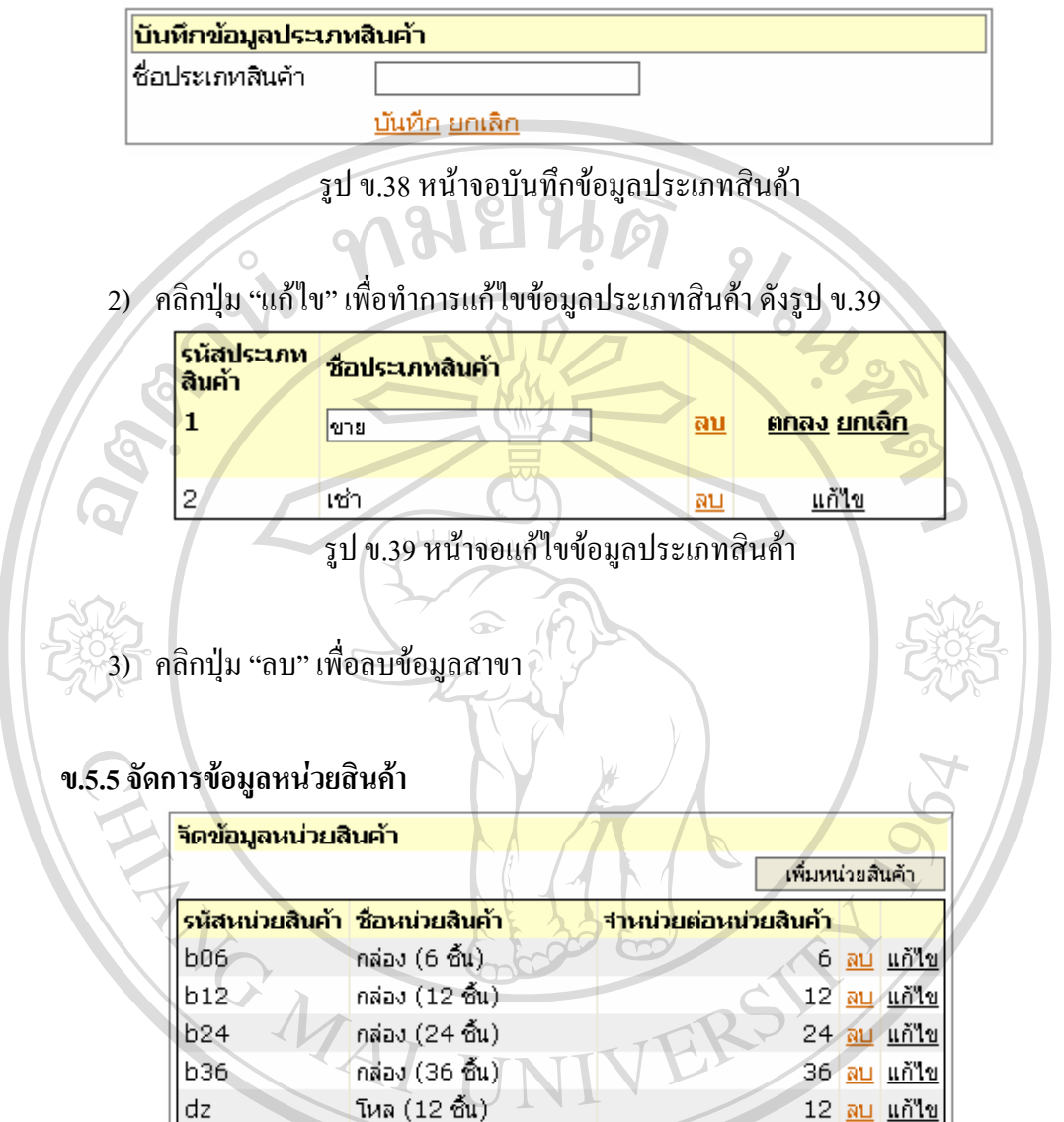

จากรูป ข.41 สามารถอธิบายการทำงานได้ดังนี้

กุรุส (144 ชิ้น)

แพ็ค (6 ชิ้น)

แพ็ค (12 ชิ้น)

แพ็ค (24 ชิ้น)

แพ็ค (36 ชิ้น)

อัน/ชิ้น/แผ่น/เล่ม (1 ชิ้น)

a144

 $pk12$ pk24

pk36

 $p1$ pk06

ຄີບຄື

Copyr

1) คลิกปุ่ม "เพิ่มหน่วยสินค้า" แสดงหน้าจอเพิ่มหน่วยสินค้าดังรูป ข.41

S

รูป ข.40 หน้าจอจัดการข้อมูลหน่วยสินค้า

<u>144 ลบ แก้ไข</u>

<u>1 ลบ แก้ไข</u>

6 <mark>ลบ แอ้ไข</mark>

<u>12 ลบ แก้ไข</u>

24 <mark>ลบ แก้ใข</mark> 36 <mark>ลบ แก้ไข</mark>

![](_page_29_Picture_73.jpeg)

รูป ข.41 หน้าจอบันทึกข้อมูลหน่วยสินค้า

![](_page_29_Picture_74.jpeg)

2) คลิกปุ่ม "แก้ไข" เพื่อทำการแก้ไขข้อมูลหน่วยสินค้า ดังรูป ข.42

้ รูป ข.42 หน้าจอแก้ไขข้อมูลหน่วยสินค้า

3) คลิกปุ่ม "ลบ" เพื่อลบข้อมูลหน่วยสินค้า

ลิขสิทธิ์มหาวิทยาลัยเชียงใหม Copyright<sup>©</sup> by Chiang Mai University<br>All rights reserved

## **ข.5.6จัดการขอมูลประเภทลูกคา**

![](_page_30_Picture_125.jpeg)

2) คลิกปุ่ม "แก้ไข" เพื่อทำการแก้ไขข้อมูลประเภทลูกค้า ดังรูป ข.45

![](_page_30_Picture_3.jpeg)

## **ข.6 สวนเมนูจัดการเมนูผูใชงาน**

ในส่วนเมนูจัดการข้อมูลหลักประกอบด้วยเมนูย่อย 2 ส่วนคือ จัดการข้อมูลผู้ใช้งาน จัดการ สิทธิ์การใช้งาน

**ข.6.1 จัดการขอม ูลผูใชงาน**

![](_page_31_Picture_104.jpeg)

่ 2) คลิกปุ่ม "แก้ไข" เพื่อแสดงหน้าแก้ไขข้อมูลลูกค้าดังรูปที่ 48

![](_page_32_Figure_0.jpeg)

้สั่งซื้อสินค้ากับผู้แทนจำหน่าย รายงานการรับสินค้ากับผู้แทนจำหน่าย รายงานเปรียบเทียบยอคขาย ้สินค้า รายงานยอดขายสินค้า รายงานการชำระหนี้ผู้แทนจำหน่าย และรายงานการขายสินค้า

![](_page_33_Figure_1.jpeg)

้จากรูป ข.51 สามารถอธิบายการทำงานใด้ดังนี้

1) ระบุเงื่อนไขในการรายงานเปรียบเทียบราคาผูแทนจําหนาย

2) คลิกปุ่ม "แสดงตัวอย่างก่อนพิมพ์" ในกรณีต้องการแสดงตัวอย่างรายงานเปรียบเทียบ ราคาผู้แทนจำหน่ายก่อนพิมพ์ เลือกเครื่องพิมพ์ คลิกปุ่ม "พิมพ์" ในกรณีที่ต้องการ พิมพรายงานเปรียบเทียบราคาผูแทนจําหนาย

![](_page_34_Figure_1.jpeg)

- จากรูป ข.52 สามารถอธิบายการทํางานไดด ังนี้
- 1) ระบุเงื่อนไขในการรายงานสินคาถึงจุดสั่งซื้อ
- 2) คลิกปุม "แสดงตัวอยางกอนพิมพ" ในกรณีตองการแสดงตัวอยางรายงานสินคาถึงจุด สั่งซื้อก่อนพิมพ์ เลือกเครื่องพิมพ์ คลิกปุ่ม "พิมพ์" ในกรณีที่ต้องการพิมพ์รายงาน สินค้าเมื่อถึงจดสั่งซื้อ

**ข.7.4รายงานการสั่งซื้อสินคากับผูแทนจาหน ํ าย**

| รายงานการสั่งซื้อสินค้า                |                                                                          |                                |           |  |
|----------------------------------------|--------------------------------------------------------------------------|--------------------------------|-----------|--|
| สาขา                                   | เชียงราย<br>$\overline{\phantom{a}}$                                     |                                |           |  |
| ผู้แทนจำหน่าย<br>วันที่สั่งซื้อสินค้า  | ึ้นริษัท ยูเอสสตาร์สปอร์ต จำกัด <mark>≫ุ</mark><br>$\mathbb{E}$<br>เริ่ม | $\mathbb{E}$<br>ถึง            | INIVERSIT |  |
| เลขที่การสั่งซื้อ<br>เลือกเครื่องพิมพ์ |                                                                          | แสดงตัวอย่างก่อนพิมพ์<br>พิมพ์ |           |  |

รูป ข.53 หน้าจอรายงานการสั่งซื้อสินค้ากับผู้แทนจำหน่าย

้จากรูป ข.53 สามารถอธิบายการทำงานได้ดังนี้

- 1) ระบุเงื่อนไขในการการสั่งซื้อสินคากับผูแทนจําหนาย
- 2) คลิกปุ่ม "แสดงตัวอย่างก่อนพิมพ์" ในกรณีต้องการแสดงตัวอย่างการสั่งซื้อสินค้ากับ ผู้แทนจำหน่าย เลือกเครื่องพิมพ์ คลิกปุ่ม "พิมพ์" ในกรณีที่ต้องการพิมพ์การสั่งซื้อ สินค้ากับผู้แทนจำหน่าย

#### **ข.7.5รายงานการรับสินคากบผั ูแทนจําหนาย**

![](_page_35_Picture_169.jpeg)

รูป ข.54 หน้าจอรายงานการรับสินค้ากับผู้แทนจำหน่าย

จากรูป ข.54 สามารถอธิบายการทํางานไดด ังนี้

- 1) ระบุเงื่อนไขในการรับสินคากับผูแทนจําหนาย
- 2) คลิกปุ่ม "แสดงตัวอย่างก่อนพิมพ์" ในกรณีต้องการแสดงตัวอย่างรายงานรับสินค้ากับ ผู้แทนจำหน่ายก่อนพิมพ์ เลือกเครื่องพิมพ์ คลิกปุ่ม "พิมพ์" ในกรณีที่ต้องการพิมพ์ รายงานการรับสินค้ากับผู้แทนจำหน่าย

#### **ข.7.6 รายงานเปรียบเทียบยอดขายสนคิ า**

![](_page_35_Picture_9.jpeg)

รูป ข.55 หน้าจอรายงานเปรียบเทียบยอดขายสินค้า

จากรูป ข.55 สามารถอธิบายการทำงานใด้ดังนี้

1) ระบุเงื่อนไขในรายงานการเปรียบเทียบยอดขายสินคา

2) คลิกปุ่ม "แสดงตัวอย่างก่อนพิมพ์" ในกรณีต้องการแสดงตัวอย่างรายงานเปรียบเทียบ ยอดขายสินค้าก่อนพิมพ์ เลือกเครื่องพิมพ์ คลิกปุ่ม "พิมพ์" ในกรณีที่ต้องการพิมพ์ รายงานเปรียบเทียบยอดขายสินคา

**ข.7.7รายงานยอดขายสินคา**

![](_page_36_Picture_2.jpeg)

- 1) ระบุเงื่อนไขในการรายงานยอดขายสินคา
- 2) คลิกปุ่ม "แสดงตัวอย่างก่อนพิมพ์" ในกรณีต้องการแสดงตัวอย่างรายงานยอดขาย สินค้าก่อนพิมพ์ เลือกเครื่องพิมพ์ คลิกปุ่ม "พิมพ์" ในกรณีที่ต้องการพิมพ์รายงาน ยอดขายสินค้า

## **ข.7.8รายงานการชําระหนี้ผแทนจ ู ําหนาย**

![](_page_36_Picture_6.jpeg)

้จากรูป ข.57 สามารถอธิบายการทำงานได้ดังนี้

1) ระบุเงื่อนไขในรายงานการชําระหนี้ผูแทนจําหนาย

่ 2) คลิกปุ่ม "แสดงตัวอย่างก่อนพิมพ์" ในกรณีต้องการแสดงตัวอย่างรายงานการชำระหนี้ ผู้แทนจำหน่ายก่อนพิมพ์ เลือกเครื่องพิมพ์ คลิกปุ่ม "พิมพ์" ในกรณีที่ต้องการพิมพ์ รายงานการชำระหนี้ผู้แทนจำหน่าย

![](_page_37_Picture_1.jpeg)

![](_page_37_Picture_2.jpeg)

จากรูป ข.59 สามารถอธิบายการทํางานไดด ังนี้

1) ระบุเงื่อนไขในการคืนสินค้า

2) คลิกปุ่ม "แสดงตัวอย่างก่อนพิมพ์" ในกรณีต้องการแสดงตัวอย่างรายงานการคืนสินค้า ก่อนพิมพ์ เลือกเครื่องพิมพ์ คลิกปุ่ม "พิมพ์" ในกรณีที่ต้องการพิมพ์รายงานการคืน สินคา

![](_page_38_Picture_1.jpeg)

ลิขสิทธิ์มหาวิทยาลัยเชียงใหม Copyright<sup>©</sup> by Chiang Mai University All rights reserved

#### **ภาคผนวก ค**

#### **ตัวอยางรายงาน**

#### **ระบบสารสนเทศเพ ื่อการจัดการรานจงไพศาลจังหวัดเชียงราย**

![](_page_39_Figure_3.jpeg)

รูป ค.1 รายงานจำนวนสินค้าในคลังสินค้า

![](_page_40_Figure_0.jpeg)

รูป ค.2 รายงานเปรียบเทียบราคาผู้แทนจำหน่าย

**145**

![](_page_41_Picture_0.jpeg)

![](_page_42_Figure_0.jpeg)

**147**

![](_page_43_Figure_0.jpeg)

รูป ค.5 รายงานการรับสินค้ากับผู้แทนจำหน่าย

![](_page_44_Figure_0.jpeg)

รูป ค.6 รายงานเปรียบเทียบยอดขายสินค้า

![](_page_45_Picture_0.jpeg)

![](_page_46_Figure_0.jpeg)

![](_page_47_Picture_20.jpeg)

![](_page_48_Picture_0.jpeg)

รูป ค.10 รายงานการคืนสินค้า

**ภาคผนวกง**

**ตัวอยางแบบสอบถาม แบบสอบถามสําหรับการใชงานระบบสารสนเทศเพ ื่อการจัดการ**

#### **รานจงไพศาลจังหวัดเชียงราย**

**คําชี้แจง**

แบบสอบถามนี้เปนสวนหนึ่งของการคนควาแบบอิสระ มีวัตถุประสงคเพื่อตองการทราบผล การใชงานระบบสารสนเทศเพื่อการจัดการรานจงไพศาลจังหวัดเชียงราย เพื่อเปนขอมูลในการ ปรับปรุงและพัฒนาระบบใหมีประสิทธิภาพในโอกาสตอไป

#### **รายละเอียดของแบบสอบถาม**

แบบสอบถามแบงเปน 3 ตอน ดังนี้ ตอนที่ 1 ขอมูลของผูตอบแบบสอบถาม ตอนที่ 2 ประสิทธิภาพของการใชงานโปรแกรม ตอนที่ 3 ขอเสนอแนะและแนวทางในการปรับปรุงระบบ

**ตอนที่**1ขอมูลของผูตอบแบบสอบถาม โปรดทำเครื่องหมาย  $\checkmark$  ลงใน  $\Box$  หน้าข้อความที่ตรงกับตำแหน่งงานของท่าน

สิบสิทพร ทาวิศัทน์ที่ 16 ตุ้งและบบ 0 ไทบ Copyright<sup>©</sup> by Chiang Mai University All rights reserved

## **ตอนที่2 ประสิทธิภาพของการใชงานโปรแกรม**

คำชี้แจง โปรดทำเครื่องหมาย  $\checkmark$  ลงในช่องว่างที่ตรงกับความคิดเห็นของท่าน

![](_page_50_Picture_132.jpeg)

## **ตอนที่3 ขอเสนอแนะและแนวทางในการปรับปรงระบบ ุ**

![](_page_50_Picture_133.jpeg)

#### **ภาคผนวก ฉ**

**รายละเอียดรหัสขอมูล เพ ื่อใชงานระบบสารสนเทศเพ ื่อการจัดการ**

## **รานจงไพศาลจังหวัดเชียงราย**

- 1) การออกแบบรหัสข้อมูล BranchID ใช้อักขระ 4 ตัวเป็นหมายเลขลำดับที่สร้างขึ้นมา แบบอัตโนมัติโดยระบบ
- 2) การออกแบบรหัสขอมูล CategoryID ใชอักขระ2 ตัวเปนหมายเลขล ําดับที่สรางขึ้นมา แบบอัตโนมัติโดยระบบ
- 3) การออกแบบรหัสขอมูล CustomerID นั้น 4 อักขระแรกหมายถึงรหัสสาขาและ 6 ้อักขระถัดไปหมายถึงหมายเลขลำดับที่สร้างขึ้นมาแบบอัตโนมัติโดยระบบ
- 4) การออกแบบรหัสขอมูล OrderID นั้น 4 อักขระแรกหมายถึงรหัสสาขา 3 ตัวถัดมา ำหมายถึง รหัสผู้แทนจำหน่าย และ 7 ตัวถัดมาหมายถึงหมายเลขลำดับที่สร้างขึ้นมา แบบอัตโนมัติโดยระบบ
- 5) การออกแบบรหัสข้อมูล CategoryID ใช้อักขระ 5 ตัวเป็นหมายเลขลำดับที่สร้างขึ้นมา แบบอัตโนมัตโดยระบบ ิ
- 6) การออกแบบรหัสขอมูลPID นั้น 4 อักขระแรกหมายถึงรหัสสาขา 3 ตัวถัดมาหมายถึง รหัส รหัสผู้แทนจำหน่าย และ 7 ตัวถัดมาหมายถึงหมายเลขลำดับที่สร้างขึ้นมาแบบ อัตโนมัติโดยระบบ
- 7) การออกแบบรหัสข้อมูล CustomerTypeID ใช้อักขระ 1 ตัวเป็นหมายเลขลำดับที่สร้าง ขึ้นมาแบบอัตโนมัติโดยระบบ
- $8)$  การออกแบบรหัสข้อมูล CategoryID ใช้อักขระ 5 ตัวเป็นหมายเลขลำดับที่สร้างขึ้นมา แบบอัตโนมัตโดยระบบ ิ
- 9) การออกแบบรหัสข้อมูล ProductID ใช้อักขระ 5 ตัวเป็นหมายเลขลำดับที่สร้างขึ้นมา แบบอัตโนมัติโดยระบบ
- 10) การออกแบบรหัสข้อมูล BranchID ใช้อักขระ 4 ตัวเป็นหมายเลขลำดับที่สร้างขึ้นมา
- 11) แบบอัตโนมัตโดยระบบ ิ
- 12) การออกแบบรหัสข้อมูล ProductTypeID ใช้อักขระ 1 ตัวเป็นหมายเลขลำดับที่สร้าง ขึ้นมาแบบอัตโนมัติโดยระบบ
- 13) การออกแบบรหัสข้อมูล MenuID ใช้อักขระ 1 ตัวเป็นหมายเลขลำดับที่สร้างขึ้นมา แบบอัตโนมัติโดยระบบ
- 14) การออกแบบรหัสข้อมูล UserID ใช้อักขระ 1 ตัวเป็นหมายเลขลำดับที่สร้างขึ้นมาแบบ อัตโนมัติโดยระบบ

15) การออกแบบรหัสข้อมูล SaleID นั้น 4 อักขระแรกหมายถึงปีพ.ศ. 3 ตัวถัดมาหมายถึง รหัสสาขาและ 7 ตัวถัดมาหมายถึงหมายเลขลําดับที่สรางขึ้นมาแบบอัตโนมัติโดย ระบบ

16) การออกแบบรหัสขอมูล RentID นั้น 4 อักขระแรกหมายถงึ ปพ.ศ. 3 ตัวถัดมาหมายถึง รหัสสาขาและ 7 ตัวถัดมาหมายถึงหมายเลขลําดับที่สรางขึ้นมาแบบอัตโนมัติโดย ระบบ

 $17)$  การออกแบบรหัสข้อมูล UnitID นั้น 2 อักขระแรกหมายถึง ชื่อย่อขนาดบรรจุสินค้า 2 ้อักขระถัดมาหมายถึง จำนวนสินค้าที่บรรจ

18) การออกแบบรหัสขอมูล GroupID ใชตัวอกขระ ั 4 ตัวดังนี้ G001 หมายถึง ผู้ดูแลระบบ G003 หมายถึง ฝ่ายขาย G005 หมายถึง ฝ่ายคลังสิบค้า G002 หมายถึง ผ้บริหาร G004 หมายถงึฝายจัดซื้อ

18. การออกแบบรหัสข้อมูล ProvinceID ใช้ตัวอักขระ 2 ตัวดังนี้ กญ หมายถึงกาญจนบุรี กท หมายถึงกรุงเทพ กบ หมายถึงกระบี่ กพ หมายถึง กำแพงเพชร พย หมายถึง พะเยา พร หมายถึงแพร ภก หมายถึง ภูเก็ต มด หมายถึง มกดาหาร ุ

กส หมายถึงกาฬสินธุ ้ขก หมายถึง ขอนแก่น จท หมายถึงจันทบุรี ฉท หมายถึง ฉะเชิงเทรา ชน หมายถึง ชัยนาท ชพ หมายถึง ชุมพร ชภ หมายถึง ชัยภูมิ

มส หมายถึงแมฮองสอน มห หมายถึง มหาสารคาม ยล หมายถึง ยะลา ยส หมายถึงยโสธร รน หมายถึงระนอง รบ หมายถึงราชบุรี รย หมายถึงระยอง

ชม หมายถึง เชียงใหม ชร หมายถึง เชียงราย ชล หมายถึง ชลบุรี ตก หมายถึง ตาก ตง หมายถึง ตรัง ตร หมายถึง ตราด นค หมายถึง นครสวรรค นฐ หมายถึง นครปฐม นท หมายถึง นนทบุรี นน หมายถึง นาน นบ หมายถึง หนองบัวลําภู นพ หมายถึง นครพนม นย หมายถึง นครนายก นร หมายถึง นราธิวาส นศ หมายถึง นครศรีธรรมราช นส หมายถึง นครราชสีมา บร หมายถึง บุรีรัมย ปจ หมายถึง ประจวบคีรีขันธ ปต หมายถึง ปตตานี ปท หมายถึง ปทุมธานี ปบ หมายถึง ปราจีนบุรี พง หมายถึง พังงา พจ หมายถึง พิจิตร พช หมายถึง เพชรบุรี พณ หมายถึง พิษณุโลก พท หมายถึง พัทลุง พบ หมายถึง เพชรบูรณ

ลิขสิ

รอ หมายถึงรอยเอ็ด ลบ หมายถึงลพบุรี ลป หมายถึงลําปาง ลพ หมายถึงลําพูน ลย หมายถึง เลย ศส หมายถึงศรีสะเกษ ี่สก หมายถึง สระแก้ว สข หมายถึง สงขลา สค หมายถึง สมุทรสาคร สต หมายถึง สตูล สท หมายถึง สุโขทัย สธ หมายถึง สุราษฎรธานี สน หมายถึง สกลนคร สบ หมายถึง สระบุรี สป หมายถึง สมุทรปราการ สพ หมายถึง สุพรรณบุรี สร หมายถึง สุรินทร สส หมายถึง สมุทรสงคราม สห หมายถึง สิงหบุรี หค หมายถึง หนองคาย ้อจ หมายถึง อำนาจเจริญ อด หมายถึง อุดรธานี อต หมายถึง อุตรดิถต์ อท หมายถึงอางทอง **niversity** อธ หมายถึงอุทัยธานี อบ หมายถึง อุบลราชธานี อย หมายถึงอยุธยา

**158**

**ประวัติผูเขียน**

![](_page_54_Picture_1.jpeg)

ลิขสิทธิ์มหาวิทยาลัยเชียงใหม Copyright<sup>©</sup> by Chiang Mai University All rights reserved